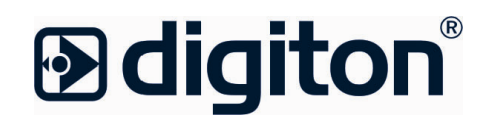

# **DIGILINE RADIOCORE DRC.200**

Руководство по эксплуатации

Версия прошивки: 0.68 Версия Планера 0.2.4

Санкт-Петербург

23.12.2019

DIGILINE RADIOCORE

© 2019 Digiton Systems

# **DIGILINE RADIOCORE**

**Краткая информация**

*Digiton Systems*

*Документ содержит подробное описание устройства DRC.200 и прилагаемого к нему ПО для создания и редактирования плейлистов*

# Содержание

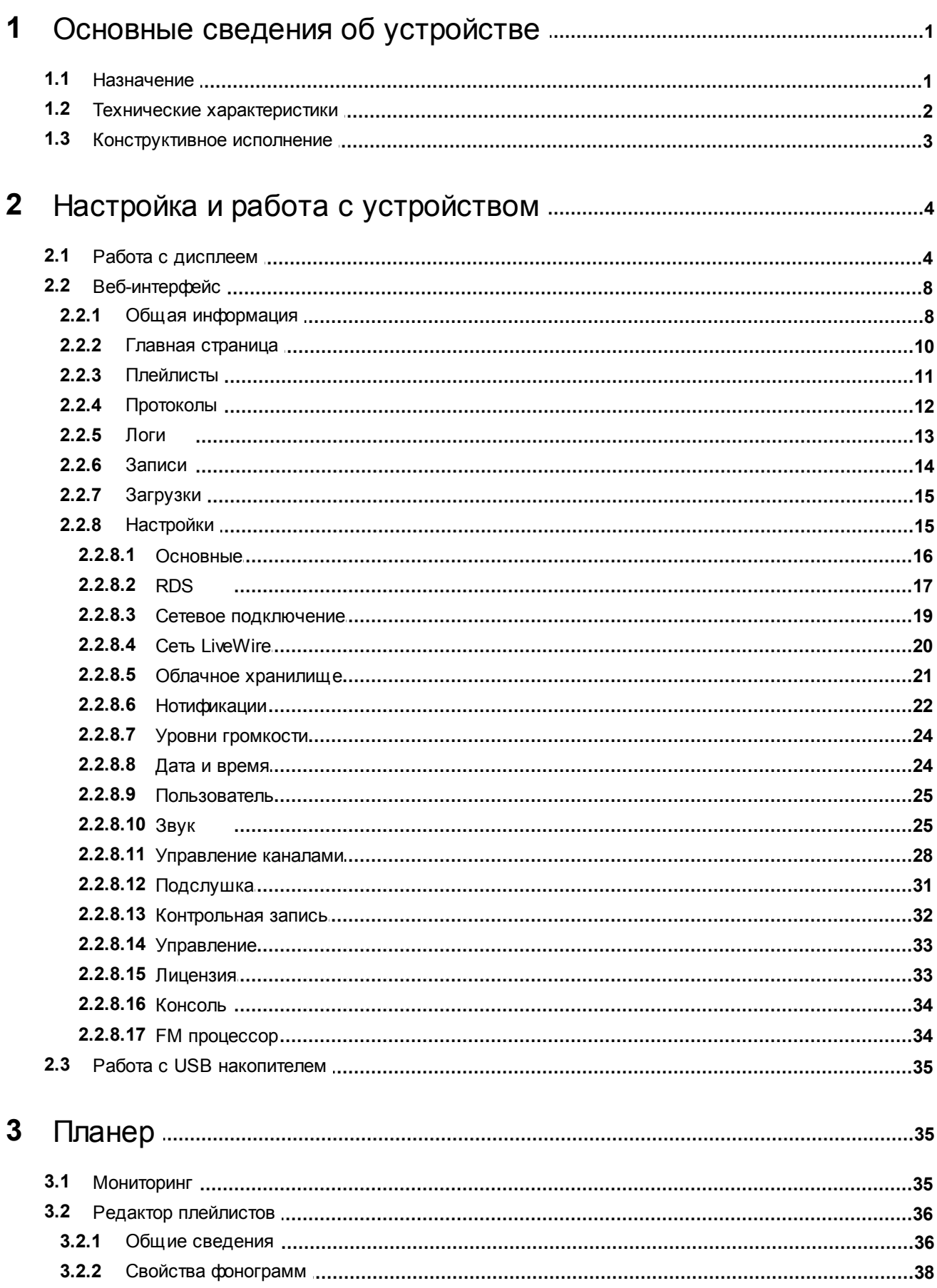

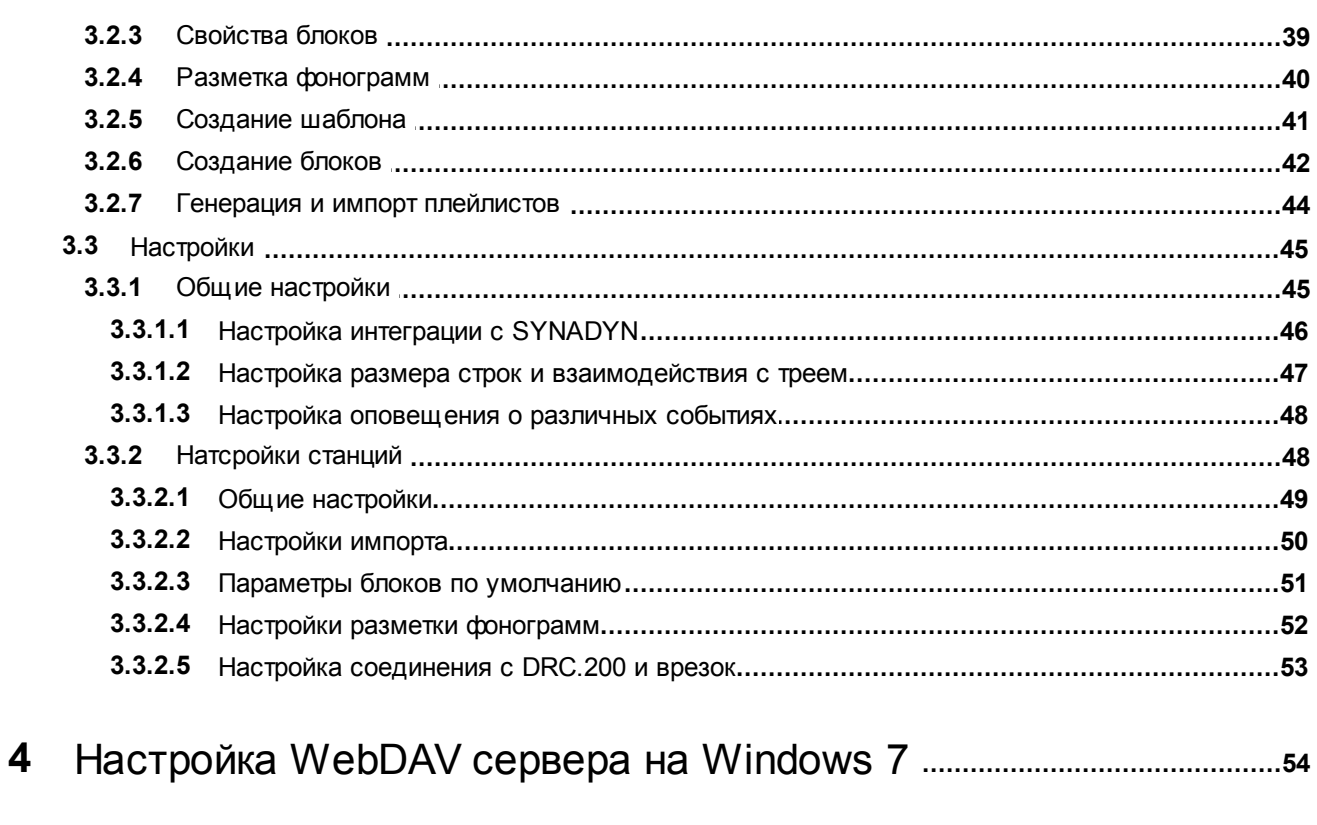

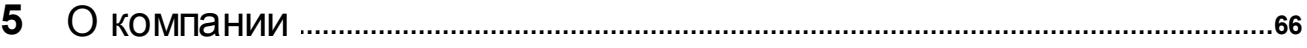

# <span id="page-4-0"></span>**1 Основные сведения об устройстве**

**[Назначение](#page-4-1) [Технические](#page-5-0) [характеристики](#page-5-0) [Конструктивное](#page-6-0) [исполнение](#page-6-0)**

#### <span id="page-4-1"></span>**1.1 Назначение**

Вещательная станция **DRC.200** может использоваться как для ретрансляции сигнала с врезкой рекламы и программ собственного эфира, так и для полностью запрограммированного 24-часового эфира. Поставляется совместно с бесплатным ПО для работы с плейлистами и разметкой звукового файла.

#### *Возможности и отличительные особенности*

- использование встраиваемой операционной системы на базе ядра **Linux**;
- прямое управление устройством: изменение элементов плей-листа незадолго до выхода в эфир;
- два **Ethernet-интерфейса**, один из которых поддерживает приём **Livewire+/AES67**;
- опциональный встроенный FM-процессор\* с **RDS-кодером**;
- профессиональные симметричные балансные разъемы **XLR**;
- настройка, управление и мониторинг состояния через web-интерфейс (оптимизирован как для PC, так и для мобильных устройств);
- автоматическая синхронизация контента с использованием облачных сервисов;
- автоматическое и безопасное обновление «прошивки» устройства;
- многопользовательская «подслушка» через **Icecast** сервер;
- воспроизведение собственного плей-листа с любым наполнением, склейками, разметкой, переходами на ретрансляцию сетевой станции и обратно;
- ретрансляция **аналогового** или **цифрового** сигнала от внешнего источника;
- ретрансляция Интернет-потока (**Icecast** или **RTP**);
- ретрансляция **Livewire** сигнала;
- возможность одновременной врезки прямого эфира из студии в несколько устройств **DRC.200** (посредством бесплатного ПО);
- импорт разметки из сторонних систем автоматизации эфира (посредством бесплатного ПО);
- автоматический импорт плей-листов из различных музыкальных ротаторов и систем автоматизации рекламы (посредством бесплатного ПО);
- работа в режиме ЦАП или АЦП;
- автоматическая врезка рекламных блоков (по времени или сигналам управления DTMF);
- поддержка внешних музыкальных ротаторов;
- многоуровневое резервирование ретрансляции **Icecast**, **RTP**, **Livewire** и аварийным плей-листом;
- встроенный FM-тюнер;
- управление внешним **RDS-кодером**;
- отправка тэгов из интернет-потока в **RDS** (RT и PS);
- одновременная запись c любых контрольных точек (например, входа, выхода и эфирного сигнала с встроенного УКВ-ЧМ приёмника) с сохранением на устройстве и в «облаке»;
- мониторинг уровня несущей эфирного сигнала и детектирование тишины в эфире;
- оповещение о различных событиях по электронной почте;
- релейный обход устройства (**bypass**) при отключении питания;
- «подслушка» эфира через **встроенные динамики**, **Icecast** и через **веб-интерфейс**.

\***Stereo Tool FM Standart** – программный аудиопроцессор, который обеспечивает выдающееся качество звука и обладает многими уникальными функциями:

- улучшение звучания стерео:
- встроенный 2-полосный лимитер;
- 10-полосный эквалайзер;
- наличие 10-полосного компрессора;
- кодирование FM в стерео с поддержкой RDS;
- встроенный 10-полосный клиппер;
- наличие 4-уровневого выходного лимитера;
- фильтр шумов;
- фильтр низких частот:

#### **2 DIGILINE RADIOCORE**

- лимитер BS412:
- корректор AZIMUTH;
- усилитель низких частот;
- быстрая настройка с помощью встроенных пресетов;
- экстра-громкость.

#### <span id="page-5-0"></span>**1.2 Технические характеристики**

#### **Характеристики процессорной платы:**

- Блок питания: 50/60 Hz, 100-240 VAC, 0.35 A
- Процессор: Intel Pentium™N4200 с радиатором
- Оперативная память: DDR3L 4 Гб
- ПЗУ: 1 Тб
- Сетевые контроллеры (2 шт.): 10/100/1000 Мбит/с (контроллер GbE LAN Intel)
- Встроенная звуковая карта: Intel HD Audio (аналоговый линейный стереовыход на передней панели устройства)
- Разъемы 1 x USB 3.0, 1 x USB 2.0

#### **Характеристики звуковых каналов:**

Аналоговый вход

конфигурация: стерео, электронный балансный с РЧ фильтрами тип разъемов: XLR-female входное сопротивление: не менее 10 кОм максимальный уровень входного сигнала: переключаемый, +20 дБн / +10 дБн диапазон цифровой регулировки: от -127 дБ до +12 дБ полоса частот организуемого звукового канала: 20…20000 Гц неравномерность АЧХ: не более 0,1 дБ уровень шума: не более -110 дБ гармонические искажения: не более 0,003%

Аналоговый выход

конфигурация: стерео, электронный балансный с РЧ фильтрами тип разъемов: XLR-male выходное сопротивление: не более 110 Ом максимальный уровень входного сигнала: переключаемый, +20 дБн / +4 дБн диапазон цифровой регулировки: от -127 дБ до 0 дБ полоса частот организуемого звукового канала: 20…20000 Гц неравномерность АЧХ: не более 0,1 дБ уровень шума: не более -110 дБ гармонические искажения: не более 0,003%

Цифровой вход

конфигурация: стерео, AES/EBU трансформаторный балансный тип разъемов: XLR-female входное сопротивление: 110 Ом диапазон цифровой регулировки: от -127 дБ до +12 дБ

Цифровой выход

конфигурация: стерео, AES/EBU трансформаторный балансный тип разъемов: XLR-male выходное сопротивление: 110 Ом диапазон цифровой регулировки: от -127 дБ до 0 дБ

Выход MPX

конфигурация: два несимметричных выхода, независимые регуляторы выходного уровня тип разъемов: BNC выходное сопротивление: переключаемое, 0 Ом (поставка) / 75 Ом

диапазон цифровой регулировки: от -127 дБ до 0 дБ полоса частот организуемого звукового канала: 20…90000 Гц неравномерность АЧХ: не более 0,5 дБ уровень шума: не более -105 дБ гармонические искажения: не более 0,009%

#### **Поддерживаемые форматы звуковых файлов:**

- Количество каналов: моно, стерео, 5.1
- Частоты дискретизации: 22050, 44100, 48000, 88200, 96000, 176400, 192000 Гц
- Глубина (разрядность): 16, 24, 32, 32 с плавающей точкой
- Битрейт CBR, VBR
- Форматы (контейнеры): AAC, AC-3, APE, MP2, MP3, OPUS, Real Audio (.ra), Ogg Vorbis, WavPack (.wv), MPEG-4 AAC (.m4a), FLAC, ALAC (.m4a), AIFF, AU, PCM (.wav), Windows Media Audio 9.2 (.wma)

#### **Неподдерживаемые форматы аудиофайлов:**

- Windows Media Audio 10 Professiona (.wma), Windows Media Audio 9.2 Lossless (.wma)
- DSD
- Любые фонограммы с частотами дискретизации 352,8 кГц и 384 кГц.

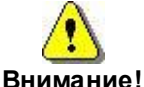

**Файлы неподдерживаемого формата могут воспроизводиться, но приводить к проблемам в работе устройства.**

#### **Характеристики FM-тюнера:**

- Диапазон принимаемых частот: 87,5…108,0 МГц
- Шаг изменения частоты: 100 кГц
- Постоянная времени коррекции предыскажений: 50 мкс
- Чувствительность: не менее 3.5 мкВ
- Избирательность по соседнему каналу: +/- 200 кГц не менее 35 дБ, +/- 400 кГц не менее 60 дБ
- Диапазон звуковых частот по уровню -3дБ: 30 Гц … 15 кГц
- Разделение стереоканалов: не менее 35 дБ
- Отношение сигнал/шум: не менее 55 дБ при уровне входного сигнала 1мВ
- Разбаланс между каналами: не более 1 дБ
- Уровень выходного сигнала: 0 дБн
- Сопротивление нагрузки: не менее 600 Ом
- Параметры АЦП для записи сигнала с тюнера: 48 кГц, 16 бит
- Тип разъемов аудиовыхода: TRS mini-jack (3,5мм)
- Тип разъема антенны: BNC

#### <span id="page-6-0"></span>**1.3 Конструктивное исполнение**

Устройство DRC.200 выполнено в виде металлического 19" корпуса высотой 1U.

<span id="page-6-1"></span>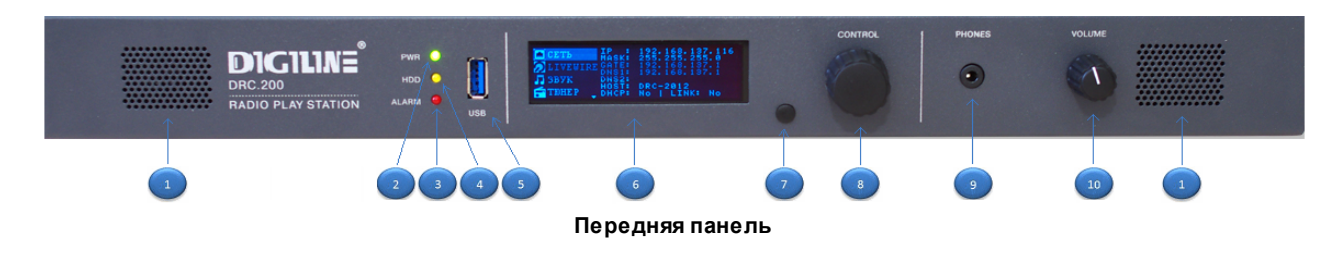

- 1. Динамики.
- 2. Cветодиод "PWR" показывает наличие питания устройства.
- 3. Cветодиод "ALARM" (в текущей версии прошивки не используется).
- 4. Cветодиод "HDD" показывает наличие обращения к жесткому диску устройства.
- 5. Разъем для подключения [USB-устройств.](#page-38-0)
- 6. OLED [дисплей.](#page-7-1)
- 7. Кнопка для выхода из текущего меню на дисплее.
- 8. Поворотно-нажимная ручка для входа в различные меню дисплея, подтверждения осуществленных действий (посредством нажатия) и навигации по меню дисплея (посредством вращения).
- 9. Разъем TRS mini-jack (3,5мм) для подключения наушников.
- 10.Регулятор громкости звука в динамиках/наушниках.

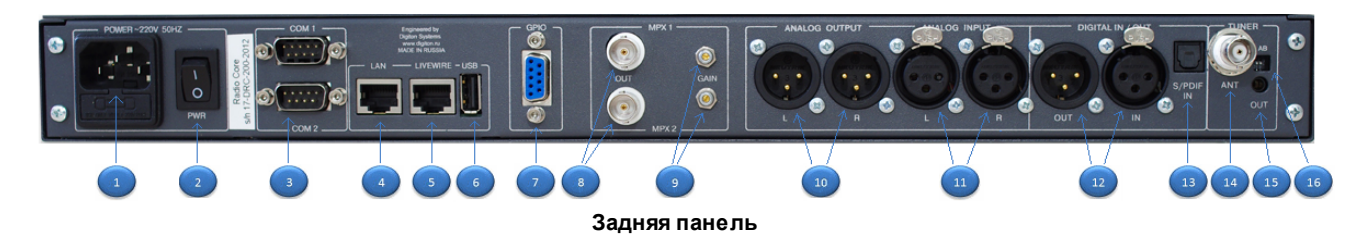

- 1. Разъем подключения питания.
- 2. Кнопа включения питания. Устройство настроено таким образом, что при подаче питания на плату система стартует автоматически.
- 3. Разъем COM1 используется для подключения RDS кодера Fora 600 при отсутствии встроенного. Разъем COM2 в текущей версии прошивки не используется.
- 4. Разъем для подключения к локальной сети.
- 5. Разъем для подключения к сети Livewire.
- 6. Разъем для подключения [USB-устройств.](#page-38-0)
- 7. Разъем GPIO (в текущей версии прошивки не используется).
- 8. BNC-разъемы MPX-выходов.
- 9. Аналоговые регуляторы уровня выходов MPX1/2.
- 10.XLR-разъемы левого и правого каналов аналогового выхода.
- 11.XLR-разъемы левого и правого каналов аналогового входа.
- 12.XLR-разъемы цифрового входа и выхода в стандарте AES/EBU.
- 13.Оптический разъем S/PDIF цифрового входа (в текущей версии прошивки не используется).
- 14.BNC-разъем для подключения антенны FM-тюнера.
- 15.Разъём TRS mini-jack (3,5мм) аналогового выхода тюнера.
- 16.Переключатели: A переключатель максимального уровня аналогового выхода: +20 dBu (нижнее положение) / +4 dBu; B - переключатель чувствительности аналогового входа: +20 dBu (нижнее положение) / +10 dBu.

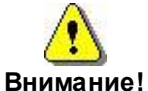

Для корректной работы устройства необходимо заземление. Для заземления используется центральный контакт разъема питания. Устройство настроено таким образом, что при подаче питания система стартует автоматически.

# <span id="page-7-0"></span>**2 Настройка и работа с устройством**

**[Работа](#page-7-1) [с](#page-7-1) [дисплеем](#page-7-1) [Веб-интерфейс](#page-11-0) [Работа](#page-38-0) [с](#page-38-0) [USB](#page-38-0) [накопителем](#page-38-0)**

#### <span id="page-7-1"></span>**2.1 Работа с дисплеем**

**DRC.200** оснащено дисплеем для отображения информации о состоянии устройства и изменения настроек посредством **поворотно-нажимной ручки** (8) и **кнопки** (7) на [передней](#page-6-1) [панели](#page-6-1) устройства справа от дисплея. Поворотно-нажимная ручка служит для входа в различные меню, подтверждения осуществленных действий посредством **нажатия** и навигации по пунктам меню посредством **вращения**. Кнопка служит для выхода из текущего меню.

По умолчанию дисплей устройства находится в режиме автоблокировки:

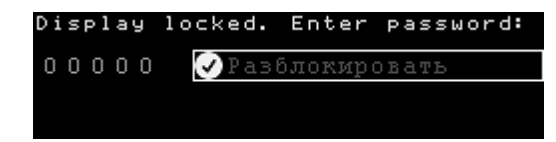

Для входа в **меню** дисплея его необходимо разблокировать путем ввода пятизначного PIN-кода (по умолчанию 00000). Ввести PIN-код можно при помощи вращения и нажатия на нужных цифрах поворотнонажимной ручки, после чего необходимо выполнить команду "**Разблокировать**".

## *Меню "СЕТЬ"*

В этом меню отображаются настройки сетевого подключения устройства:

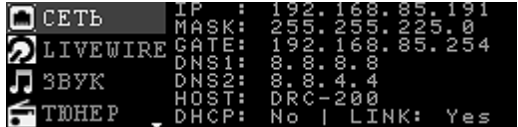

**IP** - IP-адрес устройства;

**MASK** - маска подсети;

**GATE** - основной шлюз;

**DNS1** - адрес предпочитаемого DNS-сервера;

**DNS2** - адрес альтернативного DNS-сервера;

**HOST** - имя хоста, по которому можно подключиться к веб-интерфейсу;

**DHCP** - тип IP-адреса: статический (**No**) или динамический (**Yes**);

**LINK** - наличие подключения к локальной сети.

При необходимости эти настройки можно отредактировать посредством нажатия и вращения поворотнонажимной ручки:

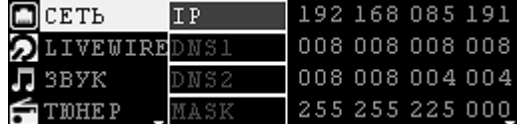

После изменения настроек их необходимо применить, выполнив соответствующую команду в нижней части этого меню:

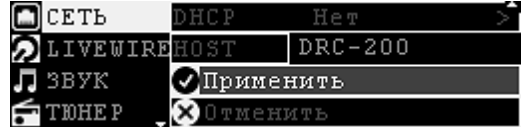

#### *Меню "LIVEWIRE"*

В этом меню отображаются настройки подключения к сети LiveWire.

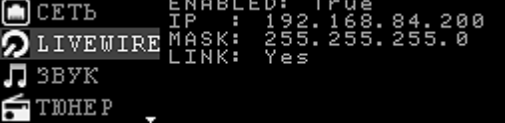

**ENABLED** - состояние подключения к сети LIvewire;

**IP** - IP-адрес устройства в сети LIvewire;

**MASK** - маска подсети LIvewire;

**LINK** - наличие подключения к сети LIvewire.

При необходимости эти настройки можно отредактировать посредством нажатия и вращения поворотнонажимной ручки:

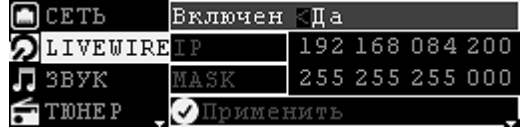

После изменения настроек их необходимо применить, выполнив соответствующую команду в нижней части этого меню.

## *Меню "ЗВУК"*

В этом меню отображается информация о состоянии и уровнях сигнала на выходе устройства:

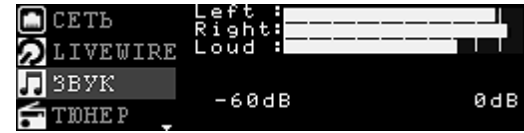

Также в этом меню при помощи поворотно-нажимной ручки можно осуществить переключение активных звуковых каналов устройства:

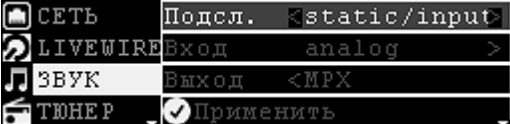

**Подсл.** - активный канал подслушки во встроенные динами: **static**-каналы, имеющиеся у устройства по умолчанию и созданные пользователем **line**-каналы;

**Вход** - активный входной канал звуковой карты: **analog** или **AES**;

**Выход** - активный выходной канал звуковой карты: **analog**, **AES** или **MPX**.

После изменения настроек их необходимо применить, выполнив соответствующую команду в нижней части этого меню.

#### *Меню "ТЮНЕР"*

В этом меню отображается информация о состоянии тюнера:

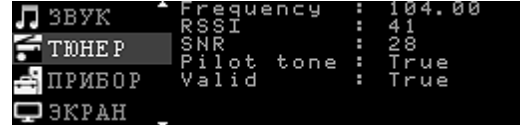

**Frequency** - частота, на которой тюнер принимает сигнал (МГц);

**RSSI** - мощность принимаемого сигнала;

**SNR** - отношение сигнал/шум;

**Pilot tone** - наличие пилот-тона в сигнале;

**Valid** - условная валидность сигнала.

При необходимости можно отредактировать частоту FM-тюнера посредством нажатия и вращения поворотно-нажимной ручки:

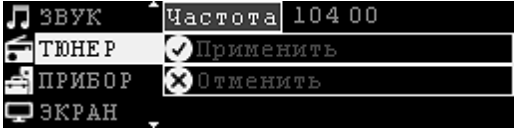

После изменения настроек их необходимо применить, выполнив соответствующую команду в нижней части этого меню.

#### *Меню "ПРИБОР"*

В этом меню отображается информация о состоянии устройства: загруженность и температура процессора, количество свободной оперативной памяти, процент занятости внутренней памяти, версия прошивки и серийный номер устройства:

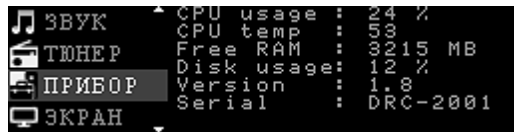

**CPU usage** - загрузка процессора (%);

**CPU temp** - температура процессора (°C);

**Free RAM** - количество свободной оперативной памяти (МВ);

**Disk usage** - заполненность внутреннего носителя;

**Version** - версия прошивки внутреннего ПО;

**Serial** - серийный номер устройства.

#### *Меню "ЭКРАН"*

В этом меню отображаются настройки блокировки дисплея устройства:

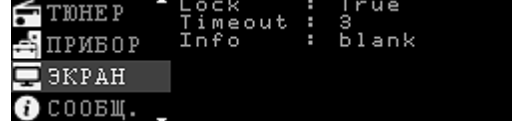

**Lock** - включение/выключение режима автоматической блокировки дисплея;

**Timeout** - количество минут, спустя которые дисплей будет блокироваться (при включенной автоблокировке) и гаснуть;

<span id="page-10-0"></span>**Info** - выводимая на заблокированном дисплее информация: IP-адрес устройства (**ip**), информация из поля "Описание" вкладки "[Основные"](#page-19-0) настроек в веб-интерфейсе устройства (**info**), уровни принимаемого и передаваемого сигналов (**levels**) или ничего не выводить (**blank**);

При необходимости эти настройки можно отредактировать посредством нажатия и вращения поворотнонажимной ручки:

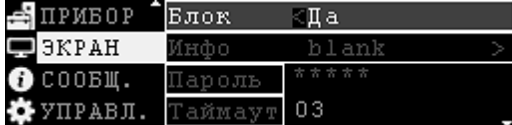

## *Меню "СООБЩ."*

В этом меню отображается количество новых системных сообщений:

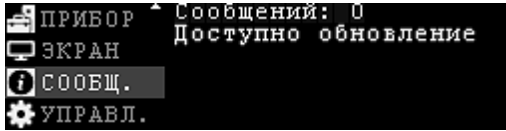

Открыть список сообщений можно посредством нажатия поворотно-нажимной ручки:

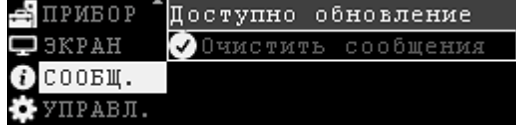

Затем путем вращения ручки можно выбрать нужное сообщение и открыть для прочтения посредством нажатия:

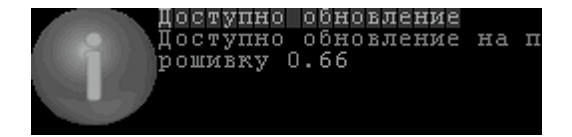

## *Меню "УПРАВЛ."*

Через это меню осуществляется управление устройством:

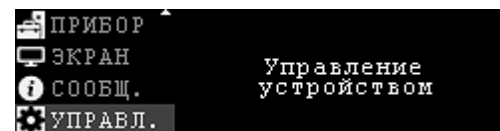

После входа в данное меню на дисплей выводятся доступные для управления устройством команды:

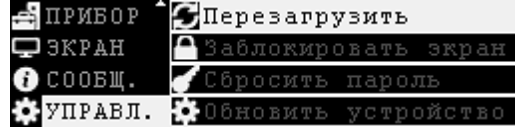

**Перезагрузить** - полная перезагрузка устройства;

**Заблокировать экран** - ручная блокировка экрана;

**Сбросить пароль** - сброс текущего пароля для доступа к веб-интерфейсу;

**Обновить устройство** - установка [загруженных](#page-24-1) на жесткий диск устройства обновлений прошивки.

При необходимости выполнить одну из этих команд следует выбрать ее посредством вращения поворотно-нажимной ручки и применить посредством нажатия на эту ручку.

## <span id="page-11-0"></span>**2.2 Веб-интерфейс**

**[Общая](#page-11-1) [информация](#page-11-1) [Главная](#page-13-0) [страница](#page-13-0) [Плейлисты](#page-14-0) [Протоколы](#page-15-0) [Логи](#page-16-0) [Записи](#page-17-0) [Загрузки](#page-18-0) [Настройки](#page-18-1)**

#### <span id="page-11-1"></span>**2.2.1 Общая информация**

По умолчанию устройство имеет следующий IP-адрес: **<https://192.168.0.1>**, который, при необходимости, можно поменять либо на вкладке "[Сетевое](#page-22-0) [подключение"](#page-22-0) веб-интерфейса устройства, либо в соответствующем меню [дисплея.](#page-7-1) При первом включении, если устройство было подключено в локальную сеть с DHCP-сервером, то IP-адрес будет установлен автоматически (подробнее см. раздел [Сетевое](#page-22-0) [подключение\)](#page-22-0).

Веб-интерфейс сверстан как под классические браузеры, так и под мобильные. При входе на него в браузере может показываться сообщение вида "**Сертификат безопасности сайта не является доверенным!**". Это нормально, при этом соединение является защищенным. Логин и пароль по умолчанию отсутствуют, при необходимости их можно задать на вкладке "[Пользователь"](#page-28-0) страницы настроек.

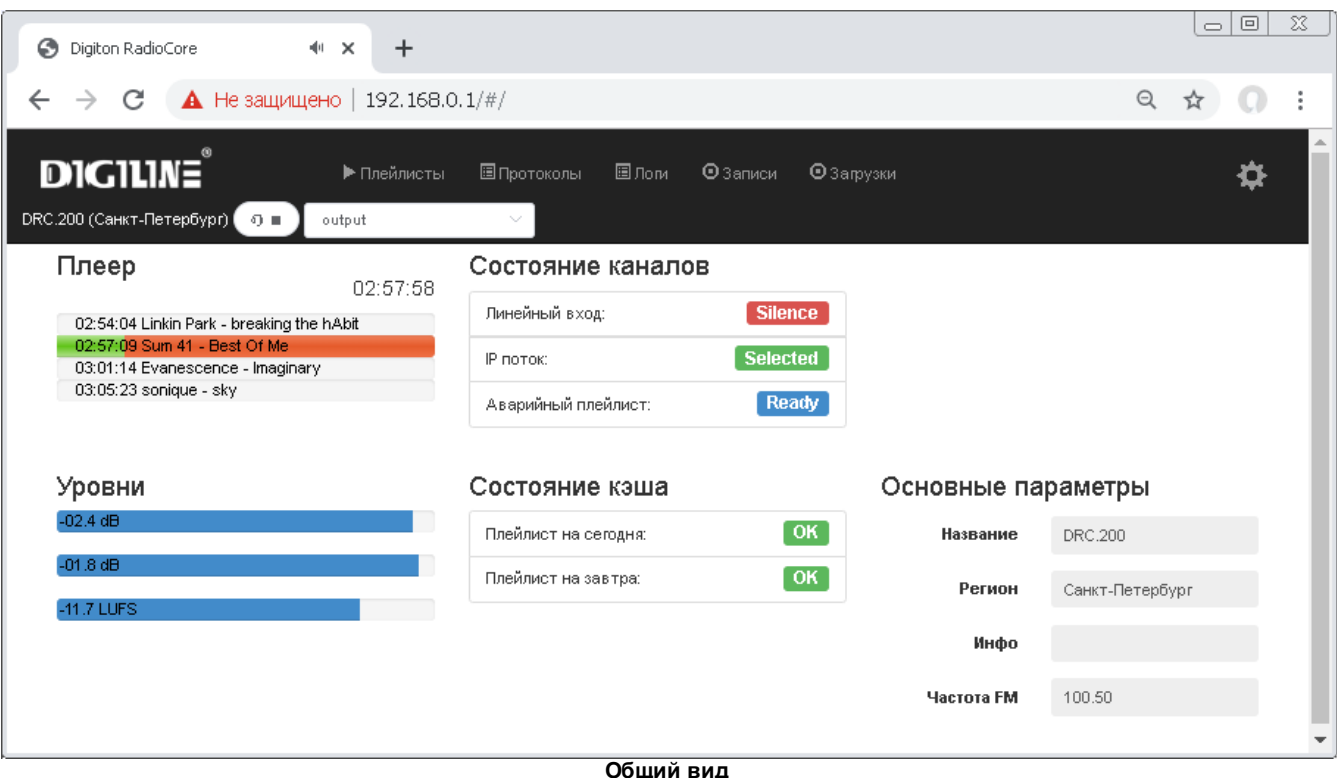

На каждой странице веб-интерфейса в верхней ее части доступны следующие **вкладки** и **кнопки**:

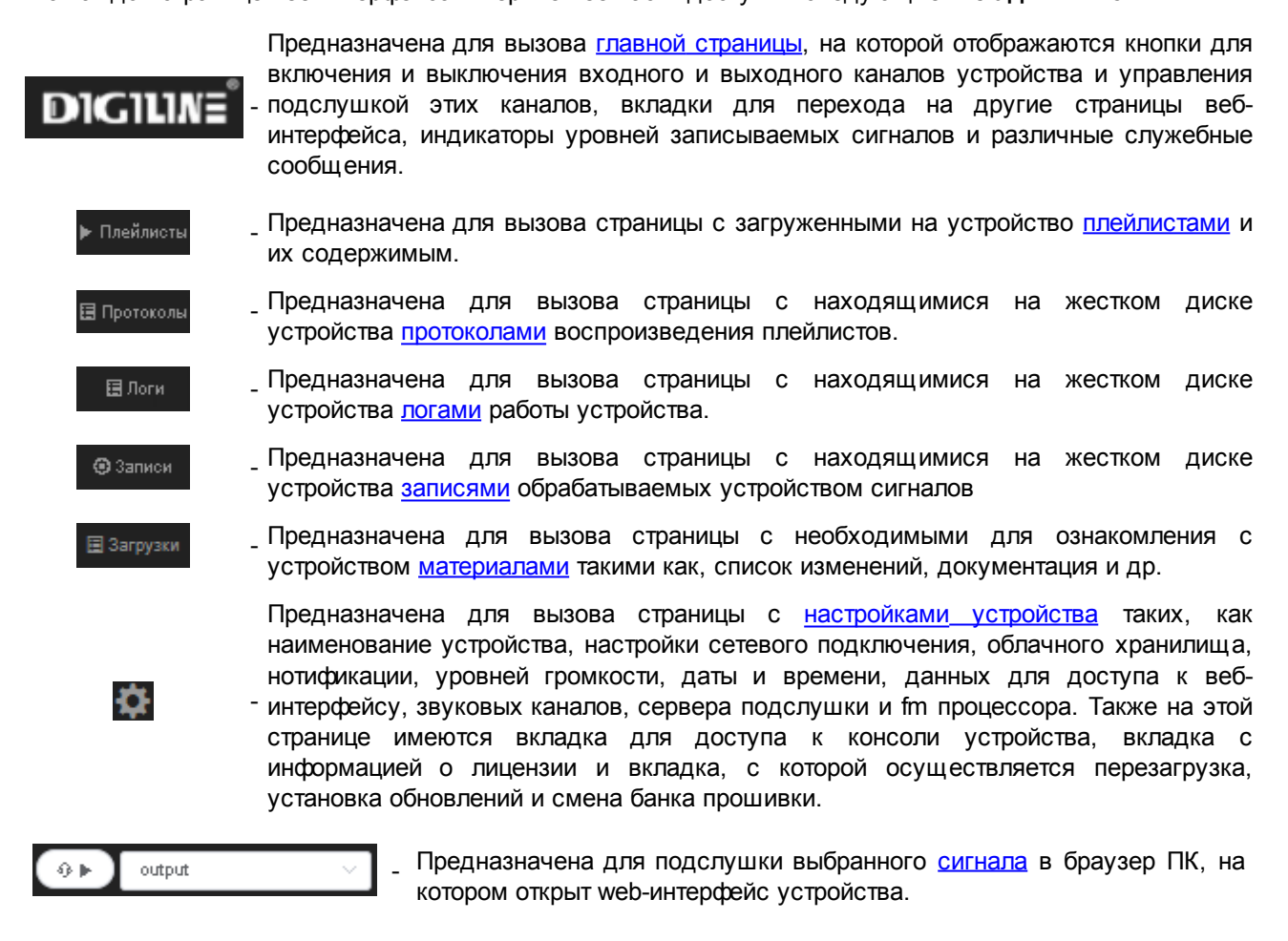

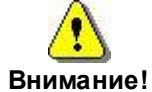

Подслушка в браузере единовременно доступна только для **одного** клиента. Для использования подлслушки сразу **несколькими** клиентами следует настроить встроенный **[IceCast-сервер](#page-34-0)**.

## <span id="page-13-0"></span>**2.2.2 Главная страница**

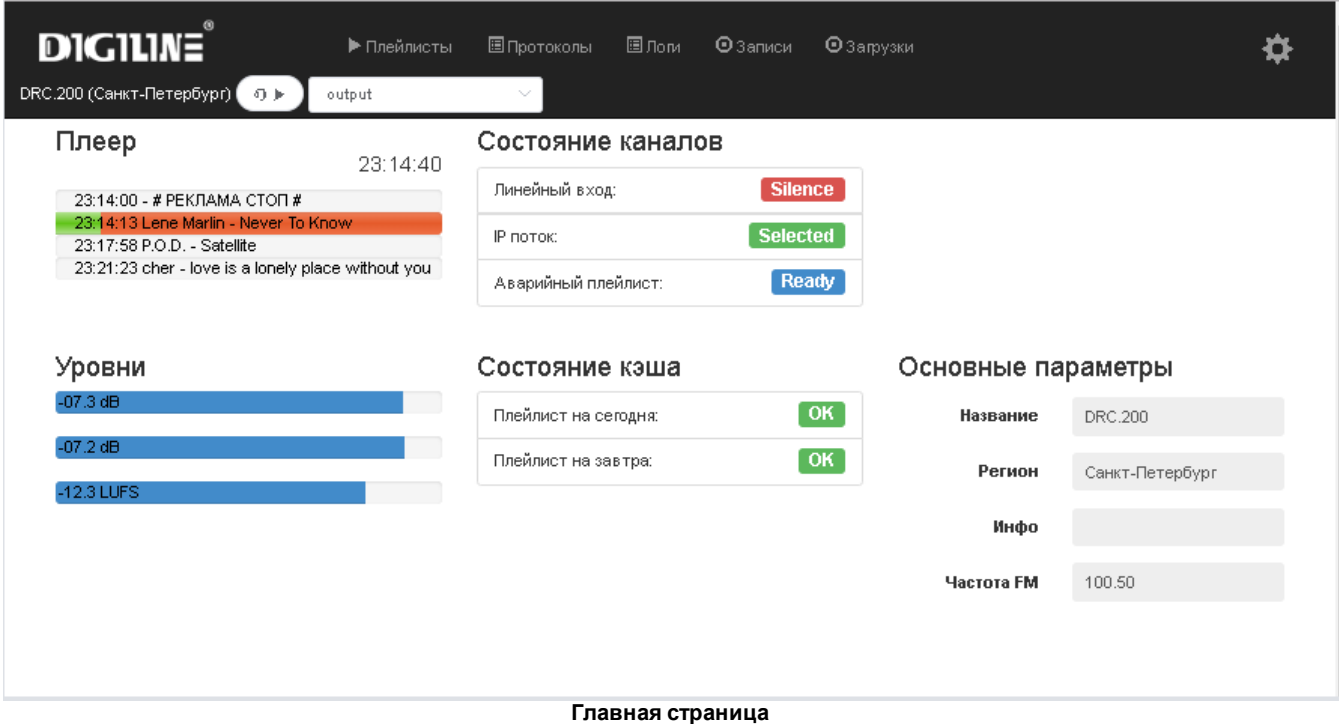

Главная страница веб-интерфейса **DRC.200** разделена на пять секций:

- В секции **Плеер** выводятся системное время и расчетное время старта находящихся в очереди воспроизведения фонограмм, текущая воспроизводимая позиция в плейлисте.
- В секции **Состояние каналов** выводится упорядоченный список используемых звуковых каналов и их состояния. Первый из них имеет самый высокий приоритет - в случае отсутствия сигнала в плеере в первую очередь в эфир подается сигнал с этого канала. В случае, если в первом канале детектируется тишина, то в эфир подается сигнал со второго канала, далее с третьего и т.д. В зависимости от приоритета канала и от того, есть ли в нем сигнал или нет, он может находиться в одном из четырех состояний:
- Selected текущий активный канал;
	- активный канал, имеющий более низкий приоритет, чем текущий (при пропадании сигнала в Ready текущем канале устройство может переключиться на этот канал);
- <sub>-</sub> неактивный канал, имеющий более низкий приоритет, чем текущий, в котором в данный **Silence** момент нет сигнала;
- <sub>-</sub> неактивный канал, в котором была детектирована тишина, и произошло переключение на Silence следующий по приоритету канал.

Создать новый, удалить ненужный, поменять приоритет или параметры каналов можно на вкладке "[Управление](#page-31-0) [каналами"](#page-31-0) настроек устройства.

- В секции **Уровни** отображаются индикаторы уровней сигналов в активном канале в dBFS и LUFS.
- В секции **Состояние кеша** отображается информация о состоянии текущего и завтрашнего плейлистов:

์ OK ไ - плейлист готов к воспроизведению;

No file

- плейлист загружен на диск, но некоторые его фонограммы не найдены либо еще не закачены с WebDAV-сервера на жесткий диск устройства

No playlist - плейлист еще не загружен на диск

В секции **Основные параметры** выводится информация об устройстве со вкладки "[Основные](#page-19-0)".

## <span id="page-14-0"></span>**2.2.3 Плейлисты**

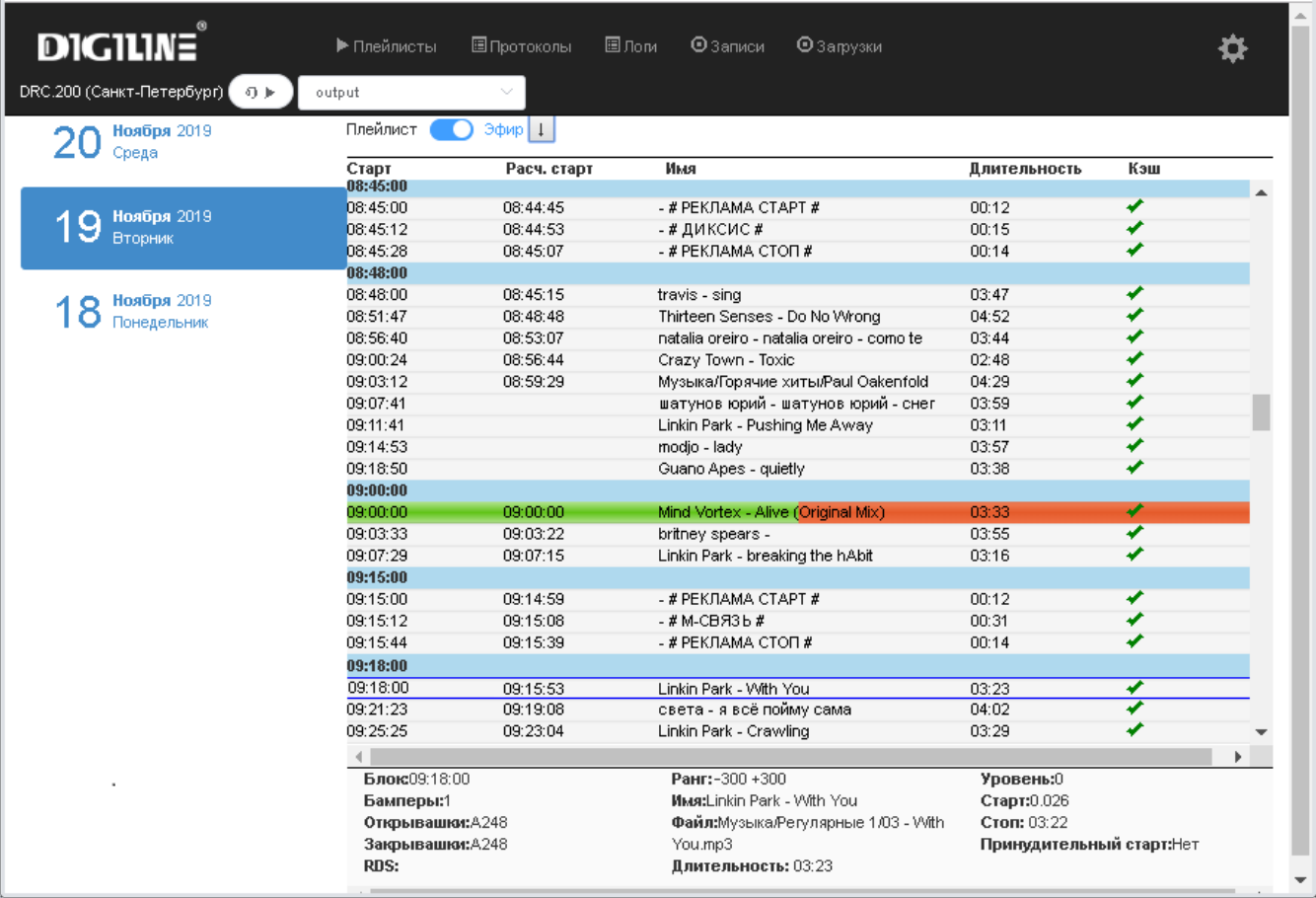

**Плейлисты**

Во вкладке "**Плейлисты**" можно ознакомиться с загруженными на устройство плейлистами. В левой части вкладки отображается список загруженных плейлистов, в правой части - относящаяся к выделенному плейлисту запланированная к воспроизведению в эфире последовательность блоков с фонограммами. В плейлисте для фонограмм отображается **запланированное** и **расчетное** время старта, **название**, **длительность** и **значки** наличия/отсутствия их на жестком диске устройства. Воспроизведение осуществляется согласно **расчетному** времени старта.

Для плейлиста на текущую дату в верхней части доступны инструменты управления отображением информации:

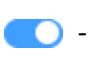

 $\Box$ 

Переключатель режима отображения информации, позволяющий, при необходимости, скрыть колонку с **расчетным временем старта** фонограмм и текущую воспроизводимую позицию;

- Кнопка для быстрой навигации на текущую воспроизводимую позицию.

Колонки в окне:

**Старт** - предполагаемое время старта фонограмм; **Расч. старт** - рассчитанное время старта фонограмм; **Имя** - имя фонограммы в плейлисте; **Длительность** - длительность фонограммы; **Кеш** - символ **" "** обозначает то, что фонограмма уже загружена в устройство

Если выделить какую-либо фонограмму в плейлисте, то в нижней части окна отобразится информация об этой фонограмме и о блоке, в котором она находится:

**Блок** - предполагаемое время старта блока;

**Бамперы** - количество фонограмм в конце блока, которые могут быть уведены закрывающей DTMF меткой или следующим блоком/врезкой;

**Открывашки** - список открывающих DTMF меток для блока;

**Закрывашки** - список закрывающих DTMF меток для блока;

**RDS** - текст, который будет передаваться в RDS-кодер при воспроизведении блока в поля RT и PS в зависимости от [настроек;](#page-20-0)

**Ранг -** время в секундах, в течение которого до и после времени старта блока ожидается открывающая метка;

**Имя** - имя фонограммы в плейлисте;

**Файл** - путь от корневой папки и имя файла;

**Длительность** - длительность фонограммы;

**Уровень** - уровень громкости фонограммы;

**Старт** - секунда фонограммы, с которой начнется воспроизведение;

**Стоп** - секунда фонограммы, на которой закончится воспроизведение (если **Стоп** не больше **Старта**, то фонограмма проиграет от **Старта** и до конца);

Подготовка плейлистов для устройства осуществляется в специальном ПО - **Планере**, далее они выкладываются на указанный в настройках [облачного](#page-24-0) [хранилища](#page-24-0) WebDAV-сервер, откуда, спустя интервал синхронизации, загружаются на устройство. Загрузке подлежат плейлисты на текущую дату и три дня вперед. После воспроизведения они хранятся на устройстве еще 32 дня, потом автоматически удаляются.

#### <span id="page-15-0"></span>**2.2.4 Протоколы**

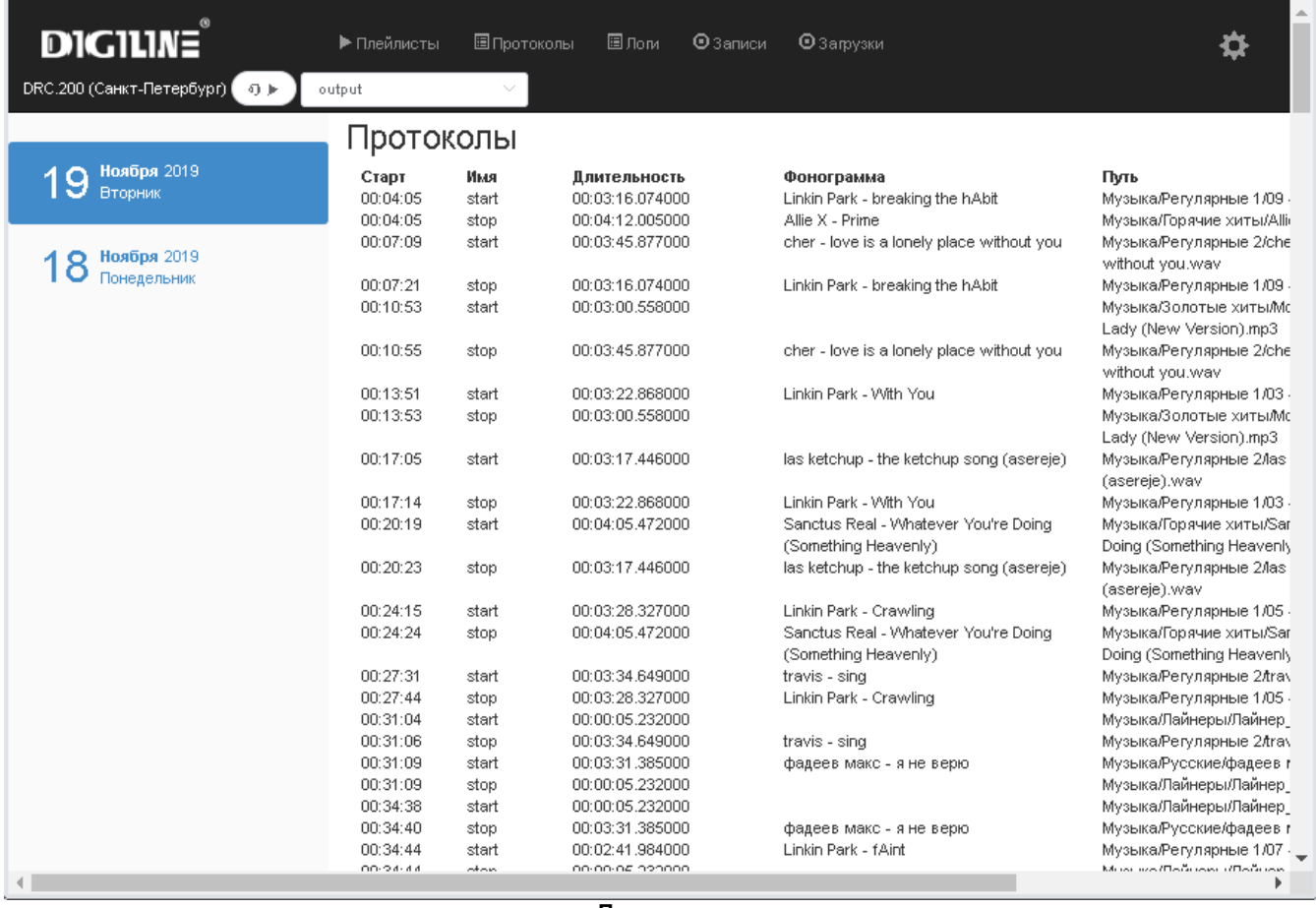

**Протоколы**

Во вкладке "**Протоколы**" можно ознакомиться с сохраненными на устройстве протоколами воспроизведения плейлистов. В левой части вкладки отображается список сохраненных протоколов, в правой части - содержимое выделенного протокола.

Протоколы пишутся в момент воспроизведения плейлистов, в них записывается информация о **начале** и **окончании** воспроизведения фонограмм, их **названии**, **длительности** и **пути** к ним в корневой папке WebDAV-сервера. На устройстве протоколы хранятся 32 дня, потом удаляются. При необходимости в [облачном](#page-24-0) [хранилище](#page-24-0) можно настроить автоматическую выгрузку протоколов на WebDAV-сервер.

#### <span id="page-16-0"></span>**2.2.5 Логи**

**категории** событий.

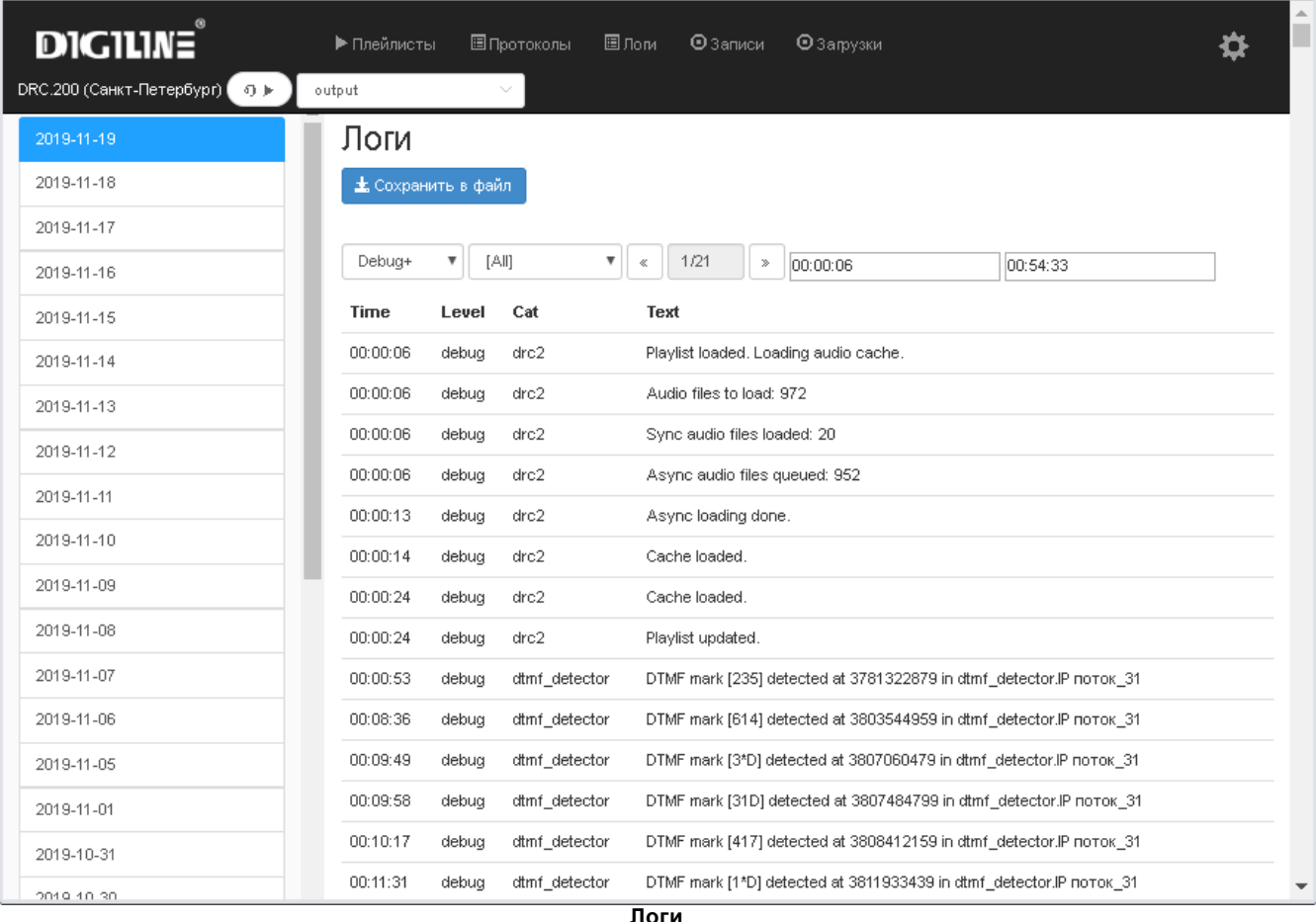

Во вкладке "**Логи**" можно ознакомиться с логами устройства. В левой части вкладки отображается список логов, в правой части - содержимое текущего лога. Для удобства выводимая в правой части информация разбивается на страницы. Также, при необходимости, при поиске интересующих событий в текущем логе можно воспользоваться фильтрами по **уровню** (debug, debug+, info, info+, warning, warning+, error) и по

Фильтр "**Debug+**" выводит на экран информацию обо всех событиях устройства по всем уровням, фильтр "**info+**" - по всем уровням кроме debug, фильтр "**warning+**" - по событиям с уровнями warning и error. По умолчанию используется уровень событий "**info+**". Справа от фильтров имеется счетчик страниц, на котором отображается номер текущей страницы и общее количество страниц лога, слева от него отображается интервал времени, которому соответствуют содержащиеся на открытой странице события.

При необходимости выделенный лог можно скачать с устройства, нажав на кнопку "**Сохранить в файл**". При этом лог будет скачен полностью, независимо от выбранного фильтра и страницы. Логи хранятся 32 дня, потом автоматически удаляются с устройства.

### <span id="page-17-0"></span>**2.2.6 Записи**

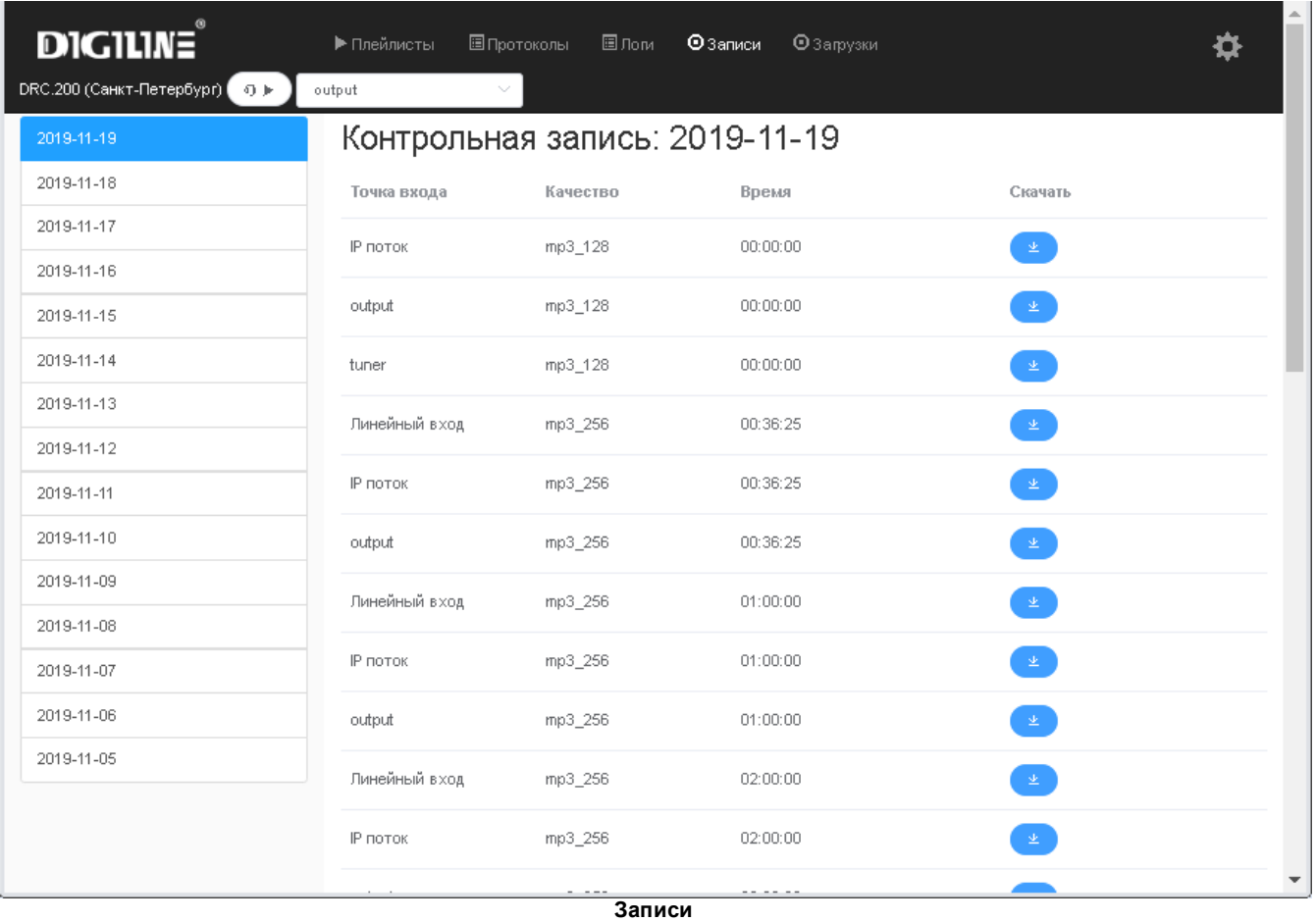

Со вкладки "**Записи**" можно скачать файлы записей со входа, выхода, тюнера, FM-процессора, собственного эфира и [заведенных](#page-31-0) на устройство потоков (IceCast, ShoutCast, RTP или Livewire). В левой части вкладки отображаются даты, на которые на устройстве имеются записи эфира, в правой части относящиеся к выделенной в левой части дате хранящиеся на устройстве файлы записей. Для каждой записи выводится информация об источнике, качестве и времени начала записи. В правой части страницы рядом с каждой записью расположена кнопка, при нажатии на которую можно скачать эту запись с устройства.

Настройка записей осуществляется во вкладке "[Контрольная](#page-35-0) [запись](#page-35-0)" настроек устройства. На устройстве записи хранятся 32 дня, потом удаляются. При необходимости в [облачном](#page-24-0) [хранилище](#page-24-0) можно настроить автоматическую выгрузку записей на WebDAV-сервер.

## <span id="page-18-0"></span>**2.2.7 Загрузки**

![](_page_18_Picture_89.jpeg)

Во вкладке "**Загрузки**" можно скачать различные дополнительные материалы: список изменений, утилиту для создания плейлистов, документацию к устройству и др.

## <span id="page-18-1"></span>**2.2.8 Настройки**

![](_page_18_Picture_90.jpeg)

**Настройки**

[Основные](#page-19-0) - наименование устройства, его местоположение и настройка частоты FM-тюнера; [RDS](#page-20-0) - настройки передачи RDS-информации; [Сетевое](#page-22-0) [подключение](#page-22-0) - настройки локальной сети; [Сеть](#page-23-0) [LiveWire](#page-23-0) - настройки сети LiveWire; [Облачное](#page-24-0) [хранилище](#page-24-0) - настройки синхронизации с облачным хранилищем; [Нотификации](#page-25-0) - настройки email оповещения; [Уровни](#page-27-0) [громкости](#page-27-0) - регулировка громкости в звуковых каналах устройства; [Дата](#page-27-1) [и](#page-27-1) [время](#page-27-1) - настройки даты и времени; [Пользователь](#page-28-0) - установка логина и пароля для входа в веб-интерфейс; [Звук](#page-28-1) - общие настройки звуковых каналов устройства; [Управление](#page-31-0) каналами - настройки входных каналов и аварийного плейлиста; [Подслушка](#page-34-0) - управление подслушкой; [Контрольная](#page-35-0) запись - настройки записи эфира; [Управление](#page-36-0) - вкладка для применения обновлений прошивки и перезагрузки устройства; [Лицензия](#page-36-1) - номера ключа и лицензий на использование встроенного ПО; [Консоль](#page-37-0) - вкладка для ввода специальных команд;

[FM](#page-37-1) [процессор](#page-37-1) - настройки встроенного FM-процессора.

## <span id="page-19-0"></span>**2.2.8.1 Основные**

#### Основные

![](_page_19_Picture_436.jpeg)

**Вкладка "Основные"**

Во вкладке "**Основные**" указывается основная информация об устройстве и частота FM-тюнера.

**Название** и **Регион** - информация о названии и местоположении устройства, которая будет выводится в верхнем левом углу веб-интерфейса;

**Описание** - вспомогательная информация об устройстве, которая, при соответствующих [настройках,](#page-10-0) может выводиться на заблокированном дисплее;

**Частота ФМ** - в этом поле указывается частота FM-тюнера в диапазоне 87.50 - 108.00 МГц.

<span id="page-20-0"></span>![](_page_20_Picture_390.jpeg)

**Вкладка "RDS"**

Во вкладке "**RDS**" указываются данные для передачи во внешний RDS-кодер (например: Fora 600K) или во встроенный в [Stereotool](#page-37-1) кодер. Внешние кодеры подключаются к первому COM порту. Устройство позволяет отправлять в RDS (PS и RT) статические строчки, информацию из свойств блоков или фонограмм (например, телефон рекламной службы) и тэги из активного IP-потока

**Programme Service (PS)** - статическая строка PS. До 8 символов.

**RadioText (RT)** - статическая строка RT. До 64 символов. Кириллические символы будут транслителироваться.

**RT из потока** - при включенной галочке из активного интернет-потока будут забираться тэги и выставляться для RT. Если тэг не меняется более пяти минут, то значение будет возвращено на статический RT.

**Включить RDS** - включает/выключает кодер.

**Динамический PS** - выключен/тип кодера (fora, deva, tool). При отключенном динамическом PS для PS будет использоваться только строчка из статического PS. При указанном типе кодера в PS будет попадать RDS из свойств блока (при наличии) и тэги из потока (если опция включена) и чередоваться со строчкой статического PS.

В разделе **Дополнительно** прочие настройки RDS:

![](_page_21_Picture_54.jpeg)

#### Описание функций RDS на [wikipedia.org](https://ru.wikipedia.org/wiki/Radio_Data_System#.D0.A4.D1.83.D0.BD.D0.BA.D1.86.D0.B8.D0.B8_RDS)

Не рекомендуется менять значения тех параметров, которые Вам не известны.

## <span id="page-22-0"></span>**2.2.8.3 Сетевое подключение**

![](_page_22_Picture_387.jpeg)

#### Сетевое подключение

**Вкладка "Сетевое подключение"**

Во вкладке "**Сетевое подключение**" указываются параметры для подключения устройства к локальной сети (IP адрес, порт, маска и т.д.). Устройство может работать как со статическим **IP адресом**, так и с **DHCP**. При включенном **DHCP** для изменения доступны только **порт** и **имя хоста**.

Если при первом включении устройства в сети имеется DHCP сервер, то настройки сетевого подключения будут установлены автоматически. Если DHCP сервера нет, то устройству будет присвоен следующий IPадрес [https://192.168.0.1,](https://192.168.0.1) далее его можно будет поменять на требуемый через меню [дисплея.](#page-7-1)

![](_page_22_Picture_7.jpeg)

Настоятельно рекомендуется использовать **статический IP адрес**, а не **DHCP**.

Доступ на web-интерфейс устройства может происходить не по IP адресу, а по имени хоста (например, https://DRC200/). Следует учитывать, что доступ по имени хоста возможен не во всех сетях и не со всех устройств.

![](_page_22_Picture_10.jpeg)

Применение настроек **сетевого подключения** требует перезагрузки системы (см. раздел [Управление](#page-36-0)).

В случае, если настройки были изменены, но всплывающее сообщение о необходимости перезагрузки было проигнорировано. Изменения будут подсвечены красным цветом:

![](_page_23_Picture_109.jpeg)

## <span id="page-23-0"></span>**2.2.8.4 Сеть LiveWire**

![](_page_23_Picture_110.jpeg)

#### **Вкладка "Сеть LiveWire"**

Во вкладке "**Сеть LiveWire**" указываются параметры для подключения к сети Livewire.

**Включить Livewire** - включает/выключает контроллер соответствующей сетевой карты; **IP-адрес** - IP-адрес устройства в сети LiveWire; **Префикс** - маска подсети LiveWire.

## <span id="page-24-0"></span>**2.2.8.5 Облачное хранилище**

![](_page_24_Picture_506.jpeg)

Облачное хранилище

**Вкладка "Облачное хранилище"**

Во вкладке "**Облачное хранилище**" настраивается соединение с **WebDAV** сервером (серверами) для загрузки на устройство **аудиофайлов**, **эфирных** и **аварийных** плейлистов, **обновлений прошивки** и выгрузки **протоколов эфира** и **контрольных записей**.

**Адрес** - адрес сервера. Можно пользоваться каким-либо сторонним **WebDAV-сервером** ([https://](https://webdav.yandex.ru) [webdav.yandex.ru](https://webdav.yandex.ru), <https://webdav.cloud.mail.ru> или <https://dav.box.com>) либо [собственным](#page-57-0). В зависимости от выбранного сервера адресная строка может иметь следующий вид:

- Для **Яндекс Диска**: <https://webdav.yandex.ru:443/DRC200/>
- Для **Mail.ru**: <https://webdav.cloud.mail.ru:443/DRC200/>
- Для сервиса **box.com**: <https://dav.box.com:443/DRC200/>
- Для собственного **WebDAV-сервера** в локальной сети: <http://192.168.1.20:80/DRC200/>

**Логин** - логин, используемый для подключения к серверу;

**Пароль** - пароль, используемый для подключения к серверу;

**Ограничение скорости** - в текущей версии прошивки не используется;

**Частота обновления (минут)** - интервал синхронизации содержимого локального диска и WebDAV сервера.

Кнопка "**Проверить**" служит для проверки доступности сервера. При правильных настройках по нажатию кнопки появляется надпись "**Подключение верно**".

<span id="page-24-1"></span>Скачивание обновлений прошивки устройства осуществляется с **WebDAV сервера** производителя устройства (настройки синхронизации с этим сервером указаны на вкладке "**Обновления**" сетевого хранилища. Если по каким-либо причинам у устройства нет доступа в Интернет, то обновления прошивки можно скачать вручную по следующей ссылке: [https://cloud.digiton.ru/radiocore/updates/drc200/,](https://cloud.digiton.ru/radiocore/updates/drc200/) логин: **guest**; пароль: **guest**.

![](_page_24_Picture_17.jpeg)

Инструкцию по [настройке](#page-57-0) [собственного](#page-57-0) [WebDAV](#page-57-0) [на](#page-57-0) [базе](#page-57-0) [Windows](#page-57-0) [7](#page-57-0) можно найти в соответствующем разделе данного руководства.

## <span id="page-25-0"></span>**2.2.8.6 Нотификации**

![](_page_25_Picture_28.jpeg)

![](_page_26_Picture_549.jpeg)

#### **Вкладка "Нотификации"**

Во вкладке "**Нотификации**" настраивается e-mail оповещение о различных событиях.

#### *Настройки почтового сервиса*

ŀ

**Схема** - тип шифрования почтовых сообщений: без защиты (smtp), обычная защита либо улучшенная защита (smtps);

**Адрес** - SMTP сервер почтовой службы (например: smtp.yandex.ru, smtp.gmail.com, smtp.mail.ru и др.); **Порт** - порт сервера почтовой службы (например: 587, 465 или 25);

**Пользователь** - логин аккаунта, с которого будет происходить отправка почты;

**Пароль** - пароль аккаунта, с которого будет происходить отправка почты;

**Тема письма** - тема высылаемых на указанные почтовые адреса писем;

**Имя** - отображаемое в тексте письма имя отправителя;

**Адрес** - почтовый адрес отправителя, с которого будет осуществляться отправка сообщений;

**Получатель** - почтовый адрес получателя, через запятую можно указать несколько адресов;

#### *События*

**Нет плейлиста** - оповещение об отсутствии плейлиста на следующие сутки;

**Неверный формат плейлиста** - оповещение о том, что текущий плейлист поврежден, имеет неверный формат или отсутствует;

**Эфирный блок не готов** - в текущей версии прошивки не используется;

**Переключение входного канала** - оповещение о смене текущего активного канала;

**Запуск устройства** - оповещение о запуске внутреннего ПО;

**Сетевое хранилище недоступно** - оповещение о проблемах при подключении к [облачному](#page-24-0) [хранилищу](#page-24-0); **IP поток недоступен** - оповещение при недоступности какого-либо из IP потоков;

**Системные оповещения** - оповещения о внутренних событиях устройства, например, обновление версии прошивки (всегда включено);

**Тишина в FM** - оповещение о том, что уровень принимаемого встроенным тюнером сигнала меньше заданной в настройках детектора тишины величины. Для работы этого оповещения необходимо иметь включенную [запись](#page-35-0) с тюнера.

Кнопка "**Проверить**" служит для проверки правильности настроек почты.

## <span id="page-27-0"></span>**2.2.8.7 Уровни громкости**

![](_page_27_Figure_3.jpeg)

**Вкладка "Уровни громкости"**

Во вкладке "**Уровни громкости**" выставляются уровни во всех [входных](#page-31-0) [каналах](#page-31-0) устройства, уровень громкости на выходе и уровни громкости эфирного (собственное вещание) и аварийного плейлистов. Значения изменяются нелинейно в диапазоне от нуля до единицы. По умолчанию все регуляторы установлены в **1.00**.

![](_page_27_Picture_6.jpeg)

Ретранслируемый сигнал проходит сквозь устройство без изменения уровня при значении входной линии в 73% и выходной линии в 100%

## <span id="page-27-1"></span>**2.2.8.8 Дата и время**

Дата и время

![](_page_27_Picture_229.jpeg)

**Вкладка "Дата и время"**

Во вкладке "**Дата и время**" устанавливается текущая дата и время.

**NTP-сервер** - адрес NTP-сервера;

**Включить NTP -** наличие/отсутствие галочки в этом поле включает/выключает синхронизацию с NTPсервером;

**Временная зона** - временная зона устройства;

кнопка "**Синхронизировать**" - необходима для синхронизации времени на устройстве с временем ø - клопка **Синхронизировать** посоходима для синхрон.<br>Гкомпьютера, с которого выполнен вход на веб-интерфейс.

![](_page_28_Picture_6.jpeg)

После первого включения устройства, при отсутствии доступа к NTP-серверу, необходимо обязательно осуществить ручную синхронизацию времени устройства с временем на компьютере, с которого выполнен вход на веб-интерфейс.

### <span id="page-28-0"></span>**2.2.8.9 Пользователь**

![](_page_28_Picture_409.jpeg)

Во вкладке "**Пользователь**" указывается данные для доступа к веб-интерфейсу устройства.

**Название** - служит для ввода справочной информации, нигде не используется; **Логин -** служит для ввода логина для доступа к веб-интерфейсу устройства; **Пароль** - служит для ввода пароля для доступа к веб-интерфейсу устройства; **Подтверждение пароля** - служит для подтверждения введенного пароля.

#### <span id="page-28-1"></span>**2.2.8.10 Звук**

Во вкладке "**Звук**" осуществляется установка общих настроек звуковых каналов устройства. Вкладка разделена на три части:

- [Выходной](#page-28-2) [канал](#page-28-2)
- [Настройки](#page-29-0) [по](#page-29-0) [умолчанию](#page-29-0)
- [Транзит](#page-30-0)

#### <span id="page-28-2"></span>*Выходной канал*

![](_page_28_Picture_410.jpeg)

Во вкладке "**Выходной канал**" выбирается выход устройства (Аналог, AES, MPX), с которого будет сниматься сигнал. На остальные выходы сигнал не будет подаваться.

![](_page_29_Picture_2.jpeg)

Изменение типа выхода (аналоговый / цифровой) требуют перезагрузки устройства (см. раздел [Управление](#page-36-0)).

#### <span id="page-29-0"></span>*Настройки по умолчанию*

Во вкладке "**Настройки по умолчанию**" устанавливаются настройки звуковых каналов, которые присваиваются им при создании. Данная вкладка разделена на три части:

![](_page_29_Picture_407.jpeg)

**Настройки по умолчанию - DTMF детектор**

**Чувствительность** - чувствительность детектора сигнала от 0.01 до 1. Чувствительность настраивается аналогично настройкам Synadyn Radio 2 (0.01 - наиболее "сильная" чувствительность). При входном сигнале в - 6 дБ рекомендуемая чувствительность 0.4

**Метод детекции** - левый канал для меток в фазе или противофаза (опознавание по разности каналов) для меток в противофазе

**Окно сканирования (сек)** - указывается в диапазоне от 0,01 до 1 секунды, должно быть не больше, чем половина длины символа метки с тишиной после него. Чаще всего не требует изменения.

![](_page_29_Picture_408.jpeg)

**Настройки по умолчанию - STMF детектор**

**Чувствительность** - чувствительность детектора сигнала от 0.01 до 1. Чувствительность настраивается аналогично настройкам Synadyn Radio 2 (0.01 - наиболее "сильная" чувствительность). При входном сигнале

#### в - 6 дБ рекомендуемая чувствительность 0.4

**Метод детекции** - левый канал для меток в фазе или противофаза (опознавание по разности каналов) для меток в противофазе

**Окно сканирования (сек)** - указывается в диапазоне от 0,01 до 1 секунды, должно быть не больше, чем половина длины символа метки с тишиной после него. Чаще всего не требует изменения.

![](_page_30_Picture_448.jpeg)

**Настройки по умолчанию - Детектор тишины**

**Уровень тишины, Длительность тишины** - если входной уровень опускается ниже уровня тишины (-90 - 0) на время большее длительности тишины (1 - 32), то происходит переход на другой источник сигнала

**Уровень сигнала, Длительность сигнала** - если входной уровень поднимается выше уровня сигнала (- 90 - 0) на время большее длительности сигнала (1 - 32), то происходит переход на тот источник сигнала, на котором появился сигнал.

<span id="page-30-0"></span>![](_page_30_Picture_449.jpeg)

![](_page_30_Picture_450.jpeg)

**Транзит**

Во вкладке "**Транзит**" указываются настройки перехода с ретранслируемого сигнала на собственное вещание и обратно.

**Ввод ретрансляции (сек) -** длительность микса (0 - 32) при переключении с собственного вещания на ретранслируемый сигнал;

**Увод ретрансляции (сек) -** длительность микса (0 - 32) при переключении с ретранслируемого сигнала на собственное вещание;

**Уровень микса (дБ)** - уровень (-90 - 0), с которого начинается ввод или заканчивается увод ретрансляции.

#### <span id="page-31-0"></span>**2.2.8.11 Управление каналами**

#### Управление каналами

![](_page_31_Picture_484.jpeg)

#### **Вкладка "Управление каналами"**

Во вкладке "**Управление каналами**" осуществляется управление входными каналами устройства. Первый канал в данном списке является основным остальные - резервные. В случае отсутствия сигнала в плеере или детектирования закрывающей DTMF-метки в первую очередь в эфир подается сигнал из основного канала. В случае, если в первом канале детектируется тишина, то в эфир подается сигнал со второго канала, далее с третьего и т.д.

Изменение приоритета каналов осуществляется путем перетаскивания мышкой. Добавление и удаление путем нажатия соответствующих кнопок на данной вкладке. Чтобы отредактировать настройки канала необходимо щелкнуть по нему правой кнопкой мышки, после чего в правой части вкладки отобразятся текущие настройки канала. Отображаемые настройки зависят от типа канала:

- [Linein](#page-32-0) линейный вход звуковой карты устройства (аналог или AES). Может быть только один.
- [Webcast](#page-32-1) интернет поток. Может быть любое количество потоков. ShoutCast или IceCast. Поддерживаются потоки mp3, aac.
- [RTP](#page-33-0) RTP поток. Количество не ограничено.
- [Livewire](#page-33-1) сигнал, приходящий из сети Livewire. Количество не ограничено.
- [Shuffle](#page-34-1) аварийный плейлист, воспроизводимый с локального диска устройства.

![](_page_31_Picture_12.jpeg)

Каналы, которые находятся ниже аварийного плейлиста, не будут воспроизводиться (если в аварийном плейлисте есть хотя бы одна фонограмма).

#### *Настройки по умолчанию*

На все типы входных каналов, кроме **Shuffle** распространяются настройки по умолчанию, при необходимости их можно изменить:

![](_page_32_Picture_103.jpeg)

**Настройки по умолчанию**

Описание данных настроек приведено в разделе на вкладке "[Звук](#page-29-0)" данного руководства.

<span id="page-32-0"></span>![](_page_32_Picture_104.jpeg)

**Аналог** или **AES** - выбирается при создании канала.

## <span id="page-32-1"></span>*Webcast*

![](_page_33_Picture_183.jpeg)

#### **Настройки Webcast**

**Имя** - название канала; **Адрес** - адрес IP потока;

**Логин** - логин для подключения к потоку;

**Пароль** - пароль для подключения к потоку.

#### <span id="page-33-0"></span>*RTP*

![](_page_33_Picture_184.jpeg)

**Настройки RTP**

**Имя** - название канала;

**Порт** - локальный порт устройства;

**Логин** - логин для подключения к потоку;

**Пароль** - пароль для подключения к потоку.

## <span id="page-33-1"></span>*Livewire*

![](_page_33_Picture_185.jpeg)

**Настройки Livewire**

**Имя** - название канала;

**Номер канала** - номер канала в сети Livewire;

<span id="page-34-1"></span>![](_page_34_Picture_240.jpeg)

**Настройки Suffle**

**Имя** - название канала;

**Плейлист** - наименование аварийного плейлиста (вводится вместе с расширением), при отсутствии файлы будут воспроизводиться в случайном порядке.

## <span id="page-34-0"></span>**2.2.8.12 Подслушка**

![](_page_34_Picture_241.jpeg)

#### **Вкладка "Подслушка"**

Во вкладке "**Подслушка**" осуществляется настройка встроенного IceCast-сервера для формировании потока подслушки заданного сигнала одного из каналов устройства.

**Кодирование** - выбирается используемый при формировании потока кодек;

**Протокол -** выбирается используемый для передачи потока протокол шифрования;

**Точка монтирования** - наименование точки монтирования потока;

**Порт** - порт для передачи потока;

**Логин** - используемый для подключения к потоку логин;

**Пароль** - используемый для подключения к потоку пароль;

**Скорость потока (кбит/сек)** - скорость передачи потока;

- **Адрес потока** выбирается сигнал для формирования потока подслушки:
- <span id="page-35-1"></span>сигнал со входа устройства (**input**);
- необработанный FM-процессором сигнал с выхода устройства (**output**);
- сигнал, формируемый при воспроизведении плейлиста (**playlist**);
- обработанный FM-процессором сигнал с выхода устройства (**processed**);
- сигнал с выхода FM-тюнера (**tuner**);
- сигнал с любого созданного на вкладке "[Звук](#page-31-0)" **входного канала**.

**Включить поток** - включение/отключение формирования потока.

В результате, после настройки, поток подслушки можно будет прослушать в каком-либо плеере (например: [AIMP](http://ru.aimp.ru/) или [VLC\)](https://www.videolan.org/index.ru.html). Например: адрес потока подслушки в локальной сети, в которой находится устройство, может выглядеть следующем образом: <http://192.168.85.12:5008/mp>.

![](_page_35_Picture_11.jpeg)

При необходимости единовременного воспроизведения потока на большом количестве клиентов, необходимо настроить [IceCast](http://icecast.org/docs/icecast-2.4.1/relaying.html) [Relay.](http://icecast.org/docs/icecast-2.4.1/relaying.html) В противном случае Устройство может работать нестабильно.

#### <span id="page-35-0"></span>**2.2.8.13 Контрольная запись**

#### Контрольная запись

![](_page_35_Picture_518.jpeg)

**Вкладка "Контрольная запись"**

Во вкладке "**Контрольная запись**" настраиваются параметры записи сигналов в звуковых каналах устройства. Запись осуществляется в формате mp3 с разным битрейтом.

 $\pm$  кнопка для создания новой точки записи;

- кнопка для удаления существующей точки записи;

**Точка записи** - в выпадающем списке выбирается [сигнал](#page-35-1) для записи;

**Битрейт** - степень сжатия данных (бит/с);

**Выгрузка на сервер** - наличие галочки в этом поле включает выгрузку на указанный в [облачном](#page-24-0) [хранилище](#page-24-0) WebDAV сервер;

Запись ведется файлами длительностью 1 час. Количество точек записи программно не ограничено. Однако стоит учитывать, что с увеличением точек записей увеличивается нагрузка на систему.

#### <span id="page-36-0"></span>**2.2.8.14 Управление**

![](_page_36_Picture_446.jpeg)

#### **Вкладка "Управление"**

Во вкладке "**Управление**" осуществляется перезапуск системы, обновление прошивки устройства и смена банка прошивки.

Кнопка "**Обновить**" позволяет обновить выводимую на данной вкладке информацию о доступных обновлениях.

Кнопка "**Перезагрузить систему**" позволяет перезапустить внутреннее программное обеспечение устройства (обычно занимает около 15-20 секунд). Может понадобиться, например, для применения настроек, которые требуют перезагрузки.

Кнопка "**Сменить банк прошивки**" позволяет перезагрузить устройство во второй банк прошивки. При этом будут загружены настройки второго банка прошивки (в том числе **настройки сети**, **логи** и **аварийный плейлист**).

![](_page_36_Picture_8.jpeg)

При смене банка прошивки изменяются многие настройки устройства, в том числе может поменяться **IP-адрес** устройства. Не рекомендуется переключать банк прошивки без необходимости.

Кнопка "**Применить**" позволяет установить [загруженные](#page-24-1) в память устройства обновления прошивки. Обновления можно устанавливать как по одному, так и все сразу, выбрав последнюю доступную версию. При установке обновлений веб-интерфейс становится временно недоступным (от 30 секунд до нескольких минут). После установки обновлений следует обновить страницу, нажав кнопку "**Обновить**".

#### <span id="page-36-1"></span>**2.2.8.15 Лицензия**

![](_page_36_Picture_447.jpeg)

**Вкладка "Лицензия"**

Во вкладке "**Лицензия**" выводится информация о лицензии на использование ПО.

**Номер ключа** - номер ключа внутреннего ПО; **Лицензия -** номер лицензии внутреннего ПО; **Данные ключа** - номер ключа Stereotool;

## <span id="page-37-0"></span>**2.2.8.16 Консоль**

![](_page_37_Picture_284.jpeg)

![](_page_37_Picture_285.jpeg)

**Вкладка "Консоль"**

Во вкладке "**Консоль**" осуществляется ввод различных команд устройству. В текущей версии прошивки доступны следующие команды:

![](_page_37_Picture_286.jpeg)

## <span id="page-37-1"></span>**2.2.8.17 FM процессор**

## **FM** процессор

![](_page_37_Picture_287.jpeg)

**Вкладка "FM Процессор"**

Во вкладке "**FM процессор**" осуществляется настройка встроенного ПО для обработки звука.

**Bypass** - наличие галочки позволяет временно отключить обработку звука.

Во вкладке "**Пресеты**" осуществляется управление добавленными на устройство подготовленными в ПО **Stereotool** пресетами: можно скачать на устройство новый пресет, выбрать пресет из имеющихся в списке или удалить ненужный.

Во вкладке "**Настройки**" можно, при необходимости, внести корректировки в используемый пресет. Подробное описание имеющихся функций можно найти на сайте <https://www.stereotool.com/documentation/>

#### <span id="page-38-0"></span>**2.3 Работа с USB накопителем**

В комплекте с устройством поставляется USB-накопитель. Он предназначен для восстановления системы и установки заводских настроек. Зачастую решить возникшие проблемы можно без сброса системы. Попробуйте обратиться в техническую поддержку перед сбросом системы.

![](_page_38_Picture_5.jpeg)

Для восстановления устройства выключите его, вставьте USB-накопитель, включите устройство. На дисплее будет отображаться прогресс выполнения восстановления (занимает 20-90 минут). После завершения восстановления необходимо выключить устройство, извлечь USB-накопитель и затем включить устройство.

Крайне не рекомендуется вставлять приложенный к устройству USB-накопитель в какие-либо компьютеры. Это может привести к уничтожению всех данных на компьютере.

## <span id="page-38-1"></span>**3 Планер**

В комплекте с устройством поставляется программное обеспечение для мониторинга устройств **DRC.200** и подготовки плейлистов для них. Установщик программы доступен на странице [загрузок](#page-18-0) веб интерфейса.

**[Мониторинг](#page-38-2) [Редактор](#page-39-0) [плейлистов](#page-39-0) [Настройки](#page-48-0)**

#### <span id="page-38-2"></span>**3.1 Мониторинг**

После запуска программы на экран выводится окно **мониторинга**, в котором отображается основная информация об устройствах к, которым подключен **Планер**:

![](_page_38_Picture_398.jpeg)

**Состояние устройств**

В данном окне осуществляется контроль за [состоянием](#page-13-0) каналов и плейлистов, отображается состояние подключения и версия прошивки. При необходимости можно открыть [веб-интерфейс](#page-11-0) какого-либо из устройств, нажав на кнопку "**Открыть в браузере**", или [редактор](#page-39-0) [плейлистов,](#page-39-0) нажав на кнопку "**Ручное редактирование**". Для каждого из устройств можно включить [автоимпорт](#page-53-0) музыкального и рекламного плейлистов.

В верхней части окна доступен пункт меню "**[Настройки](#page-48-0)**", используемый при первичной настройке ПО или при необходимости добавить новую или отредактировать настройки имеющейся радиостанции.

#### <span id="page-39-0"></span>**3.2 Редактор плейлистов**

**[Общие](#page-39-1) [сведения](#page-39-1) [Свойства](#page-41-0) [фонограмм](#page-41-0) [Свойства](#page-42-0) [блоков](#page-42-0) [Разметка](#page-43-0) [фонограмм](#page-43-0) [Создание](#page-44-0) [шаблона](#page-44-0) [Создание](#page-45-0) [блоков](#page-45-0) [Генерация](#page-47-0) [и](#page-47-0) [импорт](#page-47-0) [плейлистов](#page-47-0)**

#### <span id="page-39-1"></span>**3.2.1 Общие сведения**

**Редактор плейлистов** используется для создания и редактирования плейлистов. Для удобства работы его интерфейс разделен на две панели: в левой панели располагается **проводник** с фонограммами в правой панели - **плейлист**. Плейлист состоит из **блоков**. Фонограммы помещаются в блоки либо вручную, путем перетаскивания мышкой из проводника, либо автоматически в процессе [импорта](#page-47-0) музыкальных или рекламных плейлистов. Окно редактора плейлистов выглядит следующим образом:

![](_page_39_Picture_497.jpeg)

**Редактор плейлистов**

Основную часть интерфейса **редактора плейлистов** занимают проводник и плейлист, над ними располагаются инструменты работы с окном: команды меню и дублирующие их кнопки; кнопка для возвращения на страницу [мониторинга](#page-38-2) и комбо-бокс со списком созданных радиостанций, для которых осуществляется составление плейлистов.

#### *Элементы управления содержимым редактора плейлистов*

В верхней части **редактора плейлистов** расположены кнопки для осуществления различных операций в окне:

![](_page_40_Picture_651.jpeg)

Функции некоторых кнопок продублированы командами главного меню.

## *Значки*

#### В **проводнике**:

- 1| значок наличия разметки у фонограммы;
- **II<sup>I</sup>S** значок наличия разметки SYNADYN у фонограммы;

В случае, если разметка отсутствует, фонограмма помечается значком, ассоциированным с типом файла в Windows ( **β**, **Δ** и др.).

#### В **плейлисте**:

<sub>-</sub> значок наличия у фонограммы разметки, которая отличается от разметки этой фонограммы в проводнике;

- значок, которым помечаются блоки;
- <sub>-</sub> значок, которым помечаются блоки, выход в эфир которых будет стремиться к границе "Минус" из свойств блока;
- лачок, которым помечаются блоки, выход в эфир которых будет стремиться к границе "Плюс" из свойств блока;
- значок, которым помечаются фонограммы-бамперы, которые будут уведены следующим блоком.

#### *Расчет и отображение времени старта фонограмм*

Для каждого объекта в плейлисте может отображаться запланированное или расчетное время старта. Переключение режимов отображения осуществляется при помощи команды "*Вид Переключить режим отображения*".

При отображении **запланированного** времени старта, расчет осуществляется только исходя из длительности фонограмм с учетом разметки. За начало отсчета берется время, указанное в поле "**Старт**" [свойств](#page-42-0) [блоков.](#page-42-0)

При отображении **расчетного** времени старта, в расчет включаются такие параметры [свойств](#page-42-0) [блоков,](#page-42-0) как галочки **вверх** и **вниз** и **количество бамперов**. Все фонограммы, которые, согласно расчету, не выйдут в эфир, подсвечиваются коричневым цветом.

#### <span id="page-41-0"></span>**3.2.2 Свойства фонограмм**

**Фонограмма** обладает атрибутами, обеспечивающими воспроизведение и отображение информации о ней в плейлисте и в формируемом на MPX-выходе устройства сигнале. Посмотреть эту информацию можно посредством выполнения команды контекстного меню "*Свойства файла*" (горячие клавиши **F4**) над выделенной в **проводнике** или в **плейлисте** фонограммой. В результате на экран будет выведено окно:

![](_page_41_Picture_691.jpeg)

**Свойства фонограммы**

**Файл** - путь к файлу на жестком диске;

**Имя** - при наличии разметки в этом поле выводится сочетание "Исполнитель - Название" из соответствующих полей свойств фонограммы;

**Исполнитель -** имя исполнителя фонограммы. Выводится из соответствующего поля разметки или из поля "**Artist**" файла при ее отсутствии;

Название - имя исполнителя фонограммы. Выводится из соответствующего поля разметки или из поля "**Title**" файла при ее отсутствии;

**RDS** - текст для передачи в систему RDS. Если галка не стоит, то в RDS из этого объекта ничего не передается (продолжает идти информация из предыдущего);

**Длительность** - длительность звучания фонограммы;

![](_page_41_Picture_19.jpeg)

Для редактирования параметров фонограмм необходимо, чтобы эти фонограммы были [размечены.](#page-43-0) У неразмеченных фонограмм редактировать их параметры нет возможности

## <span id="page-42-0"></span>**3.2.3 Свойства блоков**

**Блоки** являются структурными единицами плейлиста, позволяют организовать совместный выход в эфир нескольких фонограмм, обеспечить импорт рекламных, музыкальных и новостных плейлистов в эфирный плейлист, а также осуществить врезку региональной программы в программу головной станции. Поведение блока задается в его свойствах:

![](_page_42_Picture_486.jpeg)

**Свойства блока**

**Старт** - наиболее предпочтительное время старта;

**Имя блока** - название блока в плейлисте;

**Врезка -** из выпадающего списка можно выбрать [канал](#page-56-0), сигнал которого будет подаваться в эфир при старте блока (при заданном типе **Врезка**);

**Блока/Врезка** - выбирается тип поведения: как блок либо как врезка;

**Минус** - граница ворот, задающая время, на которое выйти в эфир раньше;

**Плюс** – граница ворот, задающая время, на которое выход может быть задержан;

**Бамперы** - количество фонограмм в конце блока, которые могут быть обрезаны закрывающей DTMFметкой или следующим блоком;

**Вверх** - параметр, указывающий на то, что выход блока должен осуществиться ближе к границе "**Минус**" ворот;

**Вниз** - параметр, указывающий на то, что выход блока должен осуществиться ближе к границе "**Плюс**" ворот;

**Принудительный старт** - в текущей версии этот параметр всегда включен;

**Открывашки/Закрывашки** - указываются используемые открывашки и закрывашки. Кнопка "+" служит для добавления кодов DTMF-меток, кнопка "х" - для удаления;

**Длительность** - в текущей версии **Планера** не используется;

**Категория** - выбирается категория помещаемого в блок контента (музыка, реклама, программы и т.п),

категории задаются в [настройках](#page-53-0) [импорта](#page-53-0)

**Пресет** - можно прописать пресет [FM-процессора](#page-37-1), который будет автоматически включаться при старте блока.

#### <span id="page-43-0"></span>**3.2.4 Разметка фонограмм**

Для подготовки фонограмм к эфиру их необходимо **разметить**. Открыть фонограмму на разметку можно посредством выполнения команды контекстного меню "*Разметить*" (горячие клавиши **Ctrl+Enter**) над выделенной в **проводнике** или в **плейлисте** фонограммой или группой фонограмм. В результате на экран будет выведено окно **Разметка**:

![](_page_43_Figure_5.jpeg)

**Окно "Разметка"**

В данном окне отображаются **осциллограмма** открытой на разметку фонограммы, элементы разметки: **вещательные метки** и **линяя уровня**, инструменты работы с окном: **команды меню** и дублирующие их **кнопки**. В правой части окна, в случае если запущено воспроизведения, отображается **индикатор уровня** сигнала. При необходимости в данном окне может быть открыто сразу несколько фонограмм.

#### *Элементы разметки*

В процессе разметки для каждой фонограммы расставляются шесть вещательных меток и выставляется линия уровня:

- линия **уровня** жирная черная линия в верхней части окна разметки, предназначена для регулировки уровня фонограмм;
- метка **Start** ораньжевая точка в левой части окна разметки, с нее начинается воспроизведение фонограммы. используется для того, чтобы убрать ненужную тишину в начале
- метка **MixIn** зеленая вертикальная линия в левой части окна разметки, показывает место микса с предыдущей фонограммой в плейлисте;
- метка **FadeIn** зеленая точка в левой части окна разметки, используется для настройки плавного нарастания уровня фонограммы;
- метка **Stop** ораньжевая точка в правой части окна разметки, на ней заканчивается воспроизведение фонограммы. используется для того, чтобы убрать ненужную тишину в конце
- метка **MixOut** красная вертикальная линия в правой части окна разметки, показывает место микса с последующей фонограммой в плейлисте;
- метка **FadeOut** зеленая точка в правой части окна разметки, используется для настройки плавного затухания уровня фонограммы;

Расстановка элементов разметки может осуществляться как вручную при помощи мышки, так и автоматически согласно указанным в [настройках](#page-51-1) данным.

#### *Элементы управления содержимым окна разметки*

В верхней части окна разметки расположены кнопки для осуществления различных операций в окне:

- кнопка "**Воспроизвести**". Используется для запуска воспроизведения находящихся в окне разметки фонограмм с выбранной позиции;
- кнопка "**Пауза**". Используется для временной остановки воспроизведения фонограмм в окне п разметки;
- кнопка "**Стоп**". Используется для остановки воспроизведения фонограмм в окне разметки; ■
- кнопка "**MixIn в текущую позицию**". Используется для установки метки **MixIn** в выбранную позицию;
- кнопка "**MixIn в текущую позицию**". Используется для установки метки **MixOut** в выбранную mar. позицию;
- кнопка "**Старт в текущую позицию**". Используется для установки метки **Start** в выбранную позицию;
- ⋰ - кнопка "**Стоп в текущую позицию**". Используется для установки метки **Stop** в выбранную позицию;
- ₩ - кнопка "**Масштаб +**". Используется для увеличения масштаба соде5ржимого окна;
- ᄴ - кнопка "**Масштаб -**". Используется для уменьшения масштаба соде5ржимого окна;
- кнопка "**Содержимое по размеру окна**". Используется для расположения содержимого окна вдоль kм всего;
- € - кнопка "**Undo**". Используется для отмены последнего выполненного действия;
- кнопка "**Redo**". Используется для возврата к выполненному действию после отмены при редактировании текста;
- кнопка "**Сохранить в плейлист**". Доступна только в плейлисте. Используется для сохранения ₩ разметки в плейлист без изменения исходной разметки;
- ð кнопка "**Сохранить**". Используется для пресохранения исходной разметки;
- ۳¥ - кнопка "**Обновить разметку**". Используется для возвращения исходной разметки.

Функции данных кнопок продублированы в главном меню окна.

#### <span id="page-44-0"></span>**3.2.5 Создание шаблона**

**Шаблон** предназначен для облегчения работы по подготовке плейлистов к эфиру. Используется при [генерации](#page-47-0) [плейлистов](#page-47-0). Название **шаблона**, с которым осуществляется работа, отображается в заголовке окна. В процессе работы может использоваться несколько **шаблонов**: шаблон для рабочих дней, шаблон для выходных, шаблон для каждого дня недели.

Для создания шаблона следует выполнить команду меню "*Файл Создать шаблон/плейлист*" или нажать соответствующую кнопку в редакторе плейлистов. В результате на экран будет выведено окно:

![](_page_45_Picture_530.jpeg)

В открывшемся окне из предложенного списка необходимо выбрать день, на который будет создаваться шаблон. Если во всех днях недели расписание выхода программ одинаково, достаточно создать один шаблон "**Все дни**". Если расписание выхода программ отличается по рабочим и выходным дням, можно создать 2 шаблона: "**Пн-Пт**" и "**Выходные**", либо "**Пн-Пт**" и "**Все дни**", либо "**Выходные**" и "**Все дни**". Если расписание программ различно по разным дням, необходимо создать отдельный шаблон с индивидуальным расписание на каждый день недели.

В результате в правой панели **редактора плейлистов** откроется созданный пустой шаблон. Далее этот шаблон необходимо наполнить блоками. Проще и быстрее всего это можно сделать, воспользовавшись командой "*Блок Создать блоки*" (Ctrl+Shift+B), которая позволяет [создать](#page-45-0) сразу несколько однотипных блоков с заданными параметрами. При необходимости блоки можно создавать по одному, каждый раз выполняя команду "*Блок Создать блок*" (Ctrl+B) и заполняя данными открывшееся окно свойств блока.

После создания всех блоков и заполнения их свойств, при необходимости можно расставить в эти блоки фонограммы, которые в заданный день недели должны всегда находиться в плейлисте. Далее следует выполнить команду "*Файл Сохранить плейлист*" (Ctrl+S). После этого созданный шаблон можно будет использовать при **[генерации](#page-47-0) [плейлиста](#page-47-0)**, для размещения в его блоки фонограмм из музыкальных и рекламных плейлистов сторонних программ.

#### <span id="page-45-0"></span>**3.2.6 Создание блоков**

Для ускорения процесса редактирования плейлистов и шаблонов в **Планере** реализован механизм массового создания блоков. Осуществляется при помощи команды "*Блок Создать блоки*". Окно с настройками массового редактирования может выглядеть следующим образом:

![](_page_46_Picture_172.jpeg)

**Массовое создание блоков**

В секции **Часы** данного окна галочками отмечаются часы, в которых необходимо создать блоки;

В секции **Блоки** при помощи кнопки "**Добавить**" добавляется необходимое количество блоков, указывается их время старта.

Описание остальных параметров соответствуют описанию одноименных параметров окна [свойств](#page-42-0) [блока,](#page-42-0) они соответствуют заданным в настройках параметрам по умолчанию, при необходимости их можно изменить.

Если необходимо создать только один блок, то можно воспользоваться командой "*Блок Создать блок*" (Ctrl+B).

#### <span id="page-47-0"></span>**3.2.7 Генерация и импорт плейлистов**

Генерация плейлиста происходит по заранее подготовленным музыкальным и рекламным плейлистам с

использованием [шаблонов](#page-44-0). Для генерации плейлиста следует нажать на кнопку **..............** В результате на экран будет выведено окно:

![](_page_47_Picture_364.jpeg)

#### **Генерация плейлиста**

В верхней части этого окна отображается календарь, в котором можно выбрать дату генерируемого плейлиста.

В полях **Шаблон** и **Плейлист** из [настроек](#page-52-0) радиостанции выводятся пути к файлам шаблона и плейлиста, соответственно. При необходимости их можно изменить.

В нижней части окна выводится информация из [настроек](#page-53-0) [импорта](#page-53-0) радиостанции. При необходимости ее также можно изменить. Галочками отмечаются плейлисты, импорт содержимого которых будет осуществлен в процессе генерации плейлиста.

При генерации, если в блоках шаблона находятся фонограммы, то после генерации эти фонограммы будут установлены в самое начало блока. После генерации плейлист автоматически сохраняется на диск.

Если плейлист уже существует, можно его дополнить с помощью операции импорта. Для этого следует

открыть этот плейлист и нажать на кнопку . В результате на экран будет выведено окно:

![](_page_48_Picture_219.jpeg)

#### **Импорт плейлиста**

Галочка "**Реимпорт**" в данном окне позволяет перезаписать фонограммы, добавленные в блоки плейлиста при предыдущем импорте. Описание остальных [настроек](#page-53-0) приведено в разделе описания настроек [импорта](#page-53-0) данного руководства.

## <span id="page-48-0"></span>**3.3 Настройки**

#### **[Общие](#page-48-1) [настройки](#page-48-1) [Настройки](#page-51-1) [станций](#page-51-1)**

#### <span id="page-48-1"></span>**3.3.1 Общие настройки**

К **общим настройкам** относятся настройки интеграции с ПО **SYNADYN**, некоторые настройки вывода информации на экран и настройки оповещения о различных событиях. Данные настройки размещены на трех вкладках: **Synadyn**, **Вид** и **Оповещения**, соответственно.

[Настройка](#page-49-0) [интеграции](#page-49-0) [с](#page-49-0) [SYNADYN](#page-49-0) [Настройка](#page-50-0) [размера](#page-50-0) [строк](#page-50-0) [и](#page-50-0) [взаимодействия](#page-50-0) [с](#page-50-0) [треем](#page-50-0) [Настройка](#page-51-0) [оповещения](#page-51-0) [о](#page-51-0) [различных](#page-51-0) [событиях](#page-51-0)

## <span id="page-49-0"></span>**3.3.1.1 Настройка интеграции с SYNADYN**

![](_page_49_Picture_426.jpeg)

**Настройки интеграции с SYNADYN**

В данной вкладке указывается путь к файлу **Aliases.ini** с настройками для формирования путей к фонограммам в плейлистах в соответствии с расположением этих фонограмм на **WebDav-сервере**.

![](_page_49_Picture_5.jpeg)

Название псевдонимов (алиасов) в файле **Aliases.ini** должно совпадать с названием соответствующих папок на **WebDav-сервере**, в которых хранятся ролики. Эти папки должны лежать в корне папки, указанной во вкладке "Аудиофайлы" [настроек](#page-24-0) облачного хранилища устройства .

Рассмотрим пример содержимого файла **Aliases.ini** при использовании двух псевдонимов **reclama** и **music**:

**[Aliases]**

**Alias0=reclama\*\\SERVER\webdav\audio\reclama Alias1=music\*\\SERVER\webdav\audio\music**

В рассматриваемом примере **WebDav-сервер** поднят в одной сети с ПК, на котором установлен **Планер**, его содержимое располагается в папке "**webdav**" на компьютере с названием "**SERVER**". Папка **WebDavсервера** содержит подпапку **audio**, внутри которой располагаются папки псевдонимов **reclama** и **music**. Путь к папке **audio** на **WebDav-сервере** указывается на вкладке "Аудиофайлы" [облачного](#page-24-0) [хранилища](#page-24-0) **DRC**, например, "**https://webdav.yandex.ru/webdav/audio/**". В этом случае:

для файла "**\\SERVER\webdav\audio\reclama\rolik1.mp3**" аттачмент в **DRC.200** будет выглядеть следующим образом:"**reclama\*rolik1.mp3**";

для файла "**\\SERVER\webdav\audio\reclama\new\rolik2.mp3**" аттачмент в **DRC.200** будет выглядеть следующим образом:"**reclama\*new\rolik2.mp3**";

для файла "**\\SERVER\webdav\audio\music\N356GR.mp3**" аттачмент в **DRC.200** будет выглядеть следующим образом:"**music\*N356GR.mp3**"

## <span id="page-50-0"></span>**3.3.1.2 Настройка размера строк и взаимодействия с треем**

![](_page_50_Picture_215.jpeg)

**Настройки вывода информации на экран**

В данной вкладке осуществляются настройки размера строк в программе и состояния окна программы после ее запуска и закрытия.

**Размер строчек в плейлисте** - размер строк в правой части интерфейса редактора плейлиста; **Размер строчек в проводнике** - размер строк в левой части интерфейса редактора плейлиста; **Запускать свернутым -** при наличие галочки в этом поле **Планер** сворачивается в трей после запуска; **Сворачивать в трей вместо закрытия -** при наличие галочки в этом поле **Планер** сворачивается в трей при закрытии окна программы.

#### <span id="page-51-0"></span>**3.3.1.3 Настройка оповещения о различных событиях**

![](_page_51_Picture_253.jpeg)

В данной вкладке осуществляется включение/выключение оповещений из трея и настройка email-нотификации. Описание настроек e-mail нотификации приведено в разделе "[Нотификации](#page-25-0)" данного руководства.

## <span id="page-51-1"></span>**3.3.2 Натсройки станций**

К **настройкам станций** относятся пути к папкам с фонограммами, плейлистами и шаблонами, настройки импорта плейлистов, используемые по умолчанию параметры блоков, настройки расстановки меток и нормализации, настройки соединения с **DRC.200** и параметров врезок.

Выбор радиостанции, настройки которой требуется отредактировать, или создание новой радиостанции осуществляется в верхней части вкладки "**Настройки станций**" окна настроек **Планера**.

![](_page_51_Picture_254.jpeg)

## <span id="page-52-0"></span>**3.3.2.1 Общие настройки**

![](_page_52_Picture_222.jpeg)

**Общие настройки**

В данной вкладке указываются наименование радиостанции и пути к папкам с фонограммами, плейлистами и шаблонами.

**Имя радиостанции** - название радиостанции;

**Путь к аудио** - указывается папка с аудиофайлами (подразумевается та папка, с которой устройство закачивает аудио). Например, если используется Яндекс.Диск и в настройках сетевого хранилища устройства для аудиофайлов указан путь https://webdav.yandex.ru/DRC200/audio/, то в программе должен быть указан путь вида **D:\YandexDisk\DRC200\audio\**;

**Путь к плейлистам** - указывается папка с плейлистами (подразумевается та папка, с которой устройство закачивает плейлисты);

**Путь к шаблонам -** указывается путь к папке для хранения шаблонов.

## <span id="page-53-0"></span>**3.3.2.2 Настройки импорта**

![](_page_53_Picture_354.jpeg)

**Настройки импорта**

В данной вкладке настраиваются форматы импорта рекламных и музыкальных плейлистов и автоимпорт.

**Автоимпорт** - при наличие галочки в этом поле **Планер** раз в 10 секунд проверяет наличие рекламных и музыкальных плейлистов в указанных папках на три дня вперед и, в случае их обнаружения, автоматически генерирует соответствующие эфирные плейлисты;

**Нотификация об ошибках автоимпорта** - при наличие галочки в этом поле **Планер** отправляет сообщения о возникших при генерации плейлистов ошибках (см. раздел [Настройка](#page-51-0) [оповещения\)](#page-51-0).

Добавление и удаление форматов осуществляется при помощи кнопок "+" и "-" в правой части окна. Форматы импорта имеют следующие параметры:

**Тип** - выбирается формат импорта:

```
fulpathblok
 Формат строки: dd.mm.yyyy HH:MM:SS\t"<полный путь с именем файла>"\t<...>\n
 Например:
 01.12.2019 10:04:08 "D:\YandexDisk\DRC200\audio\music\audio.wav"
combined
 Формат строки: HH:MM:SS\t<полный путь к файлу>\t<...>\n
  "|" - начало часа.
 "<" - начало рекламного блока.
 ">" - конец рекламного блока.
 Например:
 |
 10:00:00 D:\YandexDisk\DRC200\audio\music\audio.wav
 10:00:00 D:\YandexDisk\DRC200\audio\music\audio2.wav
 <10:15:00
 10:15:36 D:\YandexDisk\DRC200\audio\reclama\rolik1.wav
```
10:15:44 D:\YandexDisk\DRC200\audio\reclama\rolik2.wav

10:15:59 D:\YandexDisk\DRC200\audio\reclama\rolik3.wav >

10:00:00 D:\YandexDisk\DRC200\audio\music\audio3.wav

Находящиеся между рекламными блоками фонограммы будут импортироваться в соответствующие музыкальные блоки шаблона или плейлиста.

**Путь** - путь, по которому программа будет искать соответствующий плейлист при импорте; **Маска** - выбирается формат имени плейлиста;

**Категории** - указываются категории блоков, в которые будет осуществляться импорт. Например: 0 музыкальные блоки, 1 - рекламные блоки; 2 - музыкальные и новостные блоки (начало часа)

### <span id="page-54-0"></span>**3.3.2.3 Параметры блоков по умолчанию**

![](_page_54_Picture_238.jpeg)

**Свойства блоков по умолчанию**

В данной вкладке указываются значения по умолчанию для вновь создаваемых блоков. Описание параметров блоков приведено в разделе [Свойства](#page-42-0) [блоков](#page-42-0) данного руководства.

#### <span id="page-55-0"></span>**3.3.2.4 Настройки разметки фонограмм**

![](_page_55_Picture_572.jpeg)

В данной вкладке настраиваются правила расстановки меток и нормализации.

В верхней части окна задается положение линии уровня **Level** относительно 0 dB фонограмм (dB) и положение меток **Start**, **FadeIn** и **MixIn** относительно начала и меток **Stop**, **FadeOut** и **MixOut** относительно конца фонограммы (мс).

**Авторазметка** - наличие галочки в этом поле включает автоматическую расстановку меток и нормализацию уровня. Расчет положения **меток** и **линии уровня** осуществляется в соответствии со значениями следующих параметров:

**Длина щелчка** - длительность, в течение которой уровень фонограммы должен быть меньше **уровня кроссфейда** для установки метки **MixOut**.

**Уровень тишины** - уровень в начале и в конце фонограммы в местах установки меток **Start** и **Stop**, соответственно, которые ограничивают воспроизводимую часть фонограммы.

**Уровень кроссфейда -** уровень в конце фонограммы для определения позиции метки **MixOut**.

**Нормализация по RMS** - при отсутствии галочки в этом поле используется нормализация **по пику**, при наличие - **по RMS**:

- **Нормализация по пику** изменение положения линии уровня сигнала таким образом, чтобы самый громкий его пик достигал заданного **уровня нормализации**;
- **Нормализация по RMS** изменение положения линии уровня сигнала таким образом, чтобы среднеквадратичное значение уровня всей фонограммы соответствовало заданному **уровню нормализации**.

**Уровень нормализации -** уровень, к которому будет приводиться линяя уровня фонограммы, исходя из выбранного типа нормализации;

**Импорт из Synadyn** - наличие галочки включает возможность читать разметку SYNADYN;

**Экспорт в Synadyn** - наличие галочки включает возможность изменять разметку SYNADYN

Остальные метки при автоматической расстановке расставляются следующим образом: метки **FadeIn** и **MixIn** совмещаются с меткой **Start**, метка **FadeOut** совмещаются с меткой **Stop**.

![](_page_56_Picture_373.jpeg)

## <span id="page-56-0"></span>**3.3.2.5 Настройка соединения с DRC.200 и врезок**

**Настройки соединения с DRC200 и врезок**

В данной вкладке указываются параметры для соединения с **DRC.200** и осуществляется работа с врезками.

**Адрес устройства**, **Порт устройства** - указываются IP-адрес и порт устройства для подключения к нему;

**Логин**, **Пароль** - указываются логин и пароль для подключению к устройству (такие же, как на вкладке "[Пользователь"](#page-28-0) веб-интерфейса);

Кнопка "**Проверить соединение**" служит для проверки доступности устройства.

В секции **Врезки** осуществляется управление врезками.

При помощи кнопок "**+**" и "**-**" можно, соответственно, добавлять и удалять врезки;

При помощи кнопок "**Получить**" можно загрузить врезки, созданные на других устройствах, к которым подключен **Планер**;

При помощи кнопки "**Выгрузиь**" можно выгрузить созданные врезки на другие устройства, к которым подключен **Планер**.

Параметры врезок:

**Имя** - вводится произвольное наименование врезки;

**Тип** - выбирается тип врезки:

- **webcastinputline ShoutCast** или **IceCast** (mp3, aac) потоки;
- **rtpinputline** RTP-поток.

**Адрес** - URL-адрес потока;

**Подслушка** - подслушка потока в динамики ПК.

# <span id="page-57-0"></span>**4 Настройка WebDAV сервера на Windows 7**

![](_page_57_Picture_2.jpeg)

Видео настройки WebDAV сервера на примере Windows 8.1 можно посмотреть на нашем канале на Youtube: https://www.youtube.com/watch?v=AkwSPy\_xArl

#### *Установка веб-сервиса IIS*

1. Открыть **"Включение или отключение компонентов Windows"** (*"Пуск -> Панель управления -> Программы и компоненты -> Включение или отключение компонентов Windows"*)

2. Открыть **Службы IIS**:

![](_page_57_Picture_154.jpeg)

3. Открыть **Службы Интернета:**

![](_page_58_Picture_85.jpeg)

4. В Разделе **Безопасность** установить галочку "**Обычная проверка подлинности**":

![](_page_58_Picture_86.jpeg)

5. В разделе **Общие функции HTTP** установить галочки "**Публикация WebDAV**" и "**Статическое содержимое**":

![](_page_59_Picture_1.jpeg)

6. В разделе **Средства управления веб-сайтом** установить галочку "**Консоль управления IIS**":

![](_page_59_Picture_159.jpeg)

![](_page_59_Picture_4.jpeg)

После применения всех изменений необходима перезагрузка ПК.

#### *Создание веб-сайта*

1. Зайти в "**Управление компьютером**" (**Пуск -> Панель управления -> Система и безопасность -> Администрирование -> Управление компьютером**). Далее в **Службы и приложения -> Диспетчер служб IIS**:

![](_page_60_Picture_1.jpeg)

2. В окне **Подключения** выбрать папку **Сайты**, затем в правом окне **Действия** нажимаем на ссылку **Добавить веб-сайт:**

![](_page_60_Picture_143.jpeg)

В появившемся окне ввести **имя** сайта, **путь** к папке содержимого, **тип протокола** и **IP-адрес**. Затем нажать **ОК.**

![](_page_61_Picture_2.jpeg)

Не рекомендуется в качестве каталога содержимого указывать корень диска.

![](_page_61_Picture_4.jpeg)

Чтобы сайт был доступен извне, необходимо открыть 80-й порт для входящих соединений.

2. Выбрать созданный сайт в окне "**Подключения"** Диспетчера служб IIS и перейти в раздел **Проверка подлинности** включить **Обычную проверку подлинности**, выключить **Анонимную**:

![](_page_61_Picture_7.jpeg)

3. Открыть раздел **Правила разработки WebDAV**. Добавить новое правило разработки. Разрешить доступ ко всему содержимому. Далее указать группу пользователей, которой разрешен доступ и отметить все три опции (**чтение**, **источник**, **запись**), чтобы гарантировать полный доступ:

![](_page_62_Picture_60.jpeg)

4. В окне **Действия** выбрать **Включить WebDAV.** Затем в том же окне нажать **Параметры WebDAV:**

![](_page_63_Picture_1.jpeg)

Здесь для параметра **Разрешить запросы свойств неограниченной глубины** следует выбрать параметр **True.** Затем нужно щелкнуть на значение параметра **Хранилище свойства** и изменить его:

![](_page_63_Picture_157.jpeg)

Далее нажать кнопку **Добавить**:

![](_page_64_Picture_100.jpeg)

В открывшемся окне нажать кнопку "**ОК**".

5. В панели "**Подключения**" Диспетчера служб IIS щелкнуть правой кнопкой мышки по созданному сайту и в открывшемся контекстном меню выбрать "**Управление веб-сайтом - Дополнительные параметры":**

![](_page_65_Picture_168.jpeg)

Здесь необходимо задать учетные данные для доступа к содержимому сайта. Для этих целей следует предварительно создать нового пользователя и задать ему пароль для входа в систему. Далее необходимо выбрать этого пользователя в поле **Учетные данные для доступа к физическому пути**. В результате на экран будет выведено окно:

![](_page_65_Picture_169.jpeg)

В этом окне необходимо нажать кнопку "**Установка...**", после чего в открывшемся окне задать имя и пароль только что созданного пользователя Windows:

![](_page_66_Picture_180.jpeg)

![](_page_66_Picture_2.jpeg)

Пользователь должен иметь полный доступ в папке, служащей корневым каталогом сервера.

5. Открыть раздел "**Фильтрация запросов**":

![](_page_66_Picture_5.jpeg)

Далее в панели **"Действия"** выбрать пункт **"Изменить параметры"** и в открывшемся окне указать максимальный размер передаваемого файла в байтах (до 4294967295 байт), например, 400000000:

![](_page_67_Picture_157.jpeg)

![](_page_67_Picture_2.jpeg)

Пользователям Windows 7 64-bit может потребоваться открыть раздел *Пулы приложений*, выделить *DefaultAppPool* и открыть *Дополнительные параметры* (через правый клик или в крайней правой колонке). В разделе *Общие* необходимо найти опцию *Разрешить выполнение 32-битных приложений* (*Enable 32-bit Applications*) и установить в положение *True*. Если уже созданы дополнительные пулы для уже существующих сайтов, то для каждого из них нужно проделать ту же операцию.

![](_page_68_Picture_28.jpeg)

# <span id="page-69-0"></span>**5 О компании**

# digitor

ООО "Дигитон Системс", 191123, Санкт-Петербург, ул. Шпалерная, д.24 Тел.: (812) 564-66-42 Сайты: [www.digiton.ru](http://www.digiton.ru), [www.synadyn.com](http://www.synadyn.com/) E-mail: [info@digiton.ru](mailto:info@digiton.ru)

## *УСЛУГИ ТЕХНИЧЕСКОЙ ПОДДЕРЖКИ*

Все пользователи программного обеспечения и оборудования **Digiton®** могут получать информацию о выходе новых версий, а также бесплатную и квалифицированную техническую поддержку.

Если Вы приобрели программное обеспечение у одного из официальных партнеров ООО "Дигитон Системс", то для получения технической поддержки необходимо зарегистрировать копии программного обеспечения. Для этого на адрес [support@digiton.ru](mailto:support@digiton.ru) необходимо прислать данные о Вашей компании, спецификации приобретенного программного обеспечения, сообщить о контактном лице и ответить на другие вопросы, заданные представителями компании «Дигитон».

Для получения любых консультаций связанных с продукцией компании «Дигитон» необходимо обращаться по адресу [support@digiton.ru](mailto:support@digiton.ru). Если у Вас нет возможности отправить электронное письмо, к специалистам технической поддержки можно обратиться по телефону +7 (812) 564-66-42. Обращаясь с вопросами по телефону, следует находиться рядом со своим компьютером и иметь под рукой настоящее руководство.

**МЫ ВСЕГДА РАДЫ ВАМ ПОМОЧЬ!**